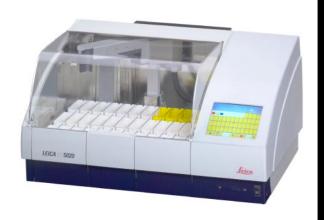

# Leica ST 5020

## Multistainer

## **Operating Instructions**

Leica ST5020 V1.5 English - 11/2004 Always keep this manual together with the instrument. Read this instruction manual carefully before working with the instrument.

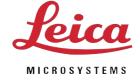

The information, numerical data, notes and value judgments contained in this manual represent the current state of scientific knowledge and state-of-the-art technology as we understand it following thorough investigation in this field.

We are under no obligation to update the present manual according to the latest technical developments, nor to provide our customers with additional copies, updates etc. of this manual.

For erroneous statements, drawings, technical illustrations etc. contained in this manual we exclude liability as far as permissible according to the national legal system applicable in each individual case. In particular, no liability whatsoever is accepted for any financial loss or consequential damage caused by or related to compliance with statements or other information in this manual.

Statements, drawings, illustrations and other information as regards contents or technical details of the present manual are not to be considered as warranted characteristics of our products.

Published by:

Leica Microsystems Nussloch GmbH Heidelberger Str. 17 - 19 D-69226 Nussloch Germany

Phone: +49 (0)6224 143-0 Fax: +49 (0)6224 143-200

e-mail: histo\_info@leica-microsystems.com Internet: http://www.histo-solutions.com These are determined only by the contract provisions agreed between ourselves and our customers.

Leica reserves the right to change technical specifications as well as manufacturing processes without prior notice. Only in this way is it possible to continuously improve the technology and manufacturing techniques used in our products.

This document is protected under copyright laws. Any copyrights of this document are retained by Leica Microsystems Nussloch GmbH. Any reproduction of text and illustrations (or of any parts thereof) by means of print, photocopy, microfiche, web cam or other methods – including any electronic systems and media – requires express prior permission in writing by Leica Microsystems Nussloch GmbH.

For the instrument serial number and year of manufacture, please refer to the name plate at the back of the instrument.

© Leica Microsystems Nussloch GmbH

## **Table of Contents**

| 1.         | Important information                         | 6  |
|------------|-----------------------------------------------|----|
| 1.1        | Symbols used in this manual                   | 6  |
| 1.2        | Designated use                                | 6  |
| 1.3        | Qualification of personnel                    | 6  |
| 1.4        | Instrument type                               | 6  |
| 2.         | Safety                                        | 7  |
| 2.1        | Safety instructions                           |    |
| 2.2        | Warnings                                      |    |
| 3.         | Instrument components and specifications      | 10 |
| 3.1        | Overview - Instrument components              |    |
| 3.2        | Instrument specifications                     |    |
| 3.3        | Standard delivery - packing list              |    |
| 3.4        | Technical Data                                |    |
| 3.5        | Container system                              |    |
| 4.         | Setting up the instrument                     | 17 |
| 4.1        | Installation site requirements                |    |
| 4.2        | Installing the instrument                     |    |
| 4.3        | Tap water supply connection                   |    |
| 4.4        | Installing the oven (optional)                |    |
| 4.5        | Connecting the air evacuation hose (optional) |    |
| 4.6        | Inserting the activated carbon filter         | 24 |
| 4.7        | Leveling the instrument                       | 24 |
| 4.8        | Electrical connection                         | 26 |
| 4.9        | Alarm functions                               | 27 |
| 4.10       | Transport                                     | 27 |
| <b>5</b> . | Operation                                     | 28 |
| 5.1        | Switching the instrument on                   | 28 |
| 5.2        | Setup checklist                               | 29 |
| 5.3        | Touch screen functions                        | 30 |
| 5.3.1      | User interface - overview                     | 30 |
| 5.3.2      | Data entry                                    | 33 |
| 5.3.3      | Access levels                                 | 35 |
| 5.3.4      | The main menu                                 |    |
| 5.4        | System SETUP                                  | 37 |
| 5.4.1      | User interface                                |    |
| 5.4.2      | Alarm                                         | 39 |

## **Table of Contents**

| 5.4.3      | Password allocation               | 41 |
|------------|-----------------------------------|----|
| 5.4.4      | Set date/time                     | 42 |
| 5.4.5      | Movement                          | 43 |
| 5.4.6      | View and print                    | 44 |
| 5.4.7      | Reagent list                      | 45 |
| 5.4.8      | Station options                   | 48 |
| 5.4.9      | Calibration dialog                | 49 |
| 5.4.10     | Data backup                       | 50 |
| 5.5        | Instrument status                 | 52 |
| 5.5.1      | Station buttons                   | 53 |
| 5.5.2      | Station types                     | 53 |
| 5.5.3      | Select station type               | 55 |
| 5.5.4      | Change station type               | 57 |
| 5.6        | Staining programs                 | 58 |
| 5.6.1      | Creating programs                 | 59 |
| 5.6.2      | Defining the program steps        |    |
| 5.6.3      | Assigning a clip color            | 65 |
| 5.7        | Programs in process               | 67 |
| 5.8        | Staining                          | 68 |
| 5.8.1      | Loading the racks                 |    |
| 5.8.2      | Starting programs                 | 69 |
| 5.8.3      | Interrupting a staining program   | 71 |
| 5.8.4      | Finishing programs                | 72 |
| 6.         | Cleaning and maintenance          | 74 |
| 6.1        | Cleaning the instrument           | 74 |
| 6.2        | General maintenance               | 75 |
| 6.3        | Preventative maintenance schedule | 76 |
| <b>7</b> . | Troubleshooting                   | 77 |
| 7.1        | General                           |    |
| 7.2        | Correcting errors                 |    |
| 7.3        | Power failure                     |    |
| 7.4        | Replacing the secondary fuses     |    |
| 8.         | Warranty and service              |    |
|            | •                                 |    |
| 9.         | Appendix                          |    |
| 9.1        | Container Map                     |    |
| 9.2        | Optional accessories              | 84 |

# 1.1 Symbols used in this manual and their meaning

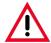

#### Warnings

appear in a grey box and are marked by a warning triangle  $\bigwedge$ .

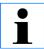

#### Notes.

i.e. important user information appear in a grey box and are marked by an information symbol i.

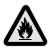

Flammable solvents and reagents are marked with this symbol.

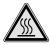

Instrument surfaces which become hot during operation are marked with this symbol.

(5) Figures in brackets refer to item nos. in drawings.

## **ENTER**

Function keys to be pressed on the instrument touch screen are written in bold-print capital letters.

## 1.2 Designated use

The Stainer Leica ST5020 is an automated stainer for the preparation of histological and cytological routine stainings.

It is designed for use in pathology laboratories, and only for performing the following tasks:

- Staining of thin sections of tissue specimens or of cytological samples, attached to microscope slides
- The instrument may be operated only according to the instructions contained in this manual.

# Any other use of the instrument is considered improper!

### 1.3 Qualification of personnel

- The Leica ST5020 may be operated only by trained laboratory personnel.
- The instrument may be operated only according to the instructions contained in this manual.

## 1.4 Instrument type

All information provided in this manual applies only to the instrument type indicated on the title page.

A name plate indicating the instrument serial number is attached to the back of the instrument.

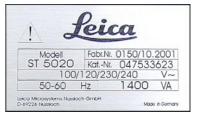

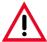

Make sure to comply with the safety instructions and warnings in this chapter.

Make sure to read these instructions, even if you are already familiar with the operation and use of other Leica products.

#### 2.1 Safety instructions

This instruction manual includes important information related to the operating safety and maintenance of the instrument and it is an important part of the product.

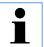

If additional requirements on accident prevention and environmental protection exist in the country of operation, this instruction manual must be supplemented by appropriate instructions to ensure compliance with such requirements.

This instrument has been built and tested in accordance with the following safety regulations on electrical measuring, control, regulating and laboratory devices:

- DIN EN ISO 9001
- EN 61010-1, EN 61010-2-010
- EN 292-1, EN 292-2
- EN 614-1
- EN 954-1
- EN 1050
- EN 61326-1
- EN 61000-3-3

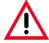

The protective devices on both instrument and accessories may neither be removed nor modified. Only authorized and qualified service personnel may repair the instrument and access the instrument's internal components.

## 2.2 Warnings

The safety devices installed in this instrument by the manufacturer only constitute the basis for accident prevention. Primarily responsible for accident-free operation is above all the institution which owns the instrument and, in addition, the designated personnel who operates, services or repairs the instrument.

To ensure trouble-free operation of the instrument, make sure to comply with the following instructions and warnings.

#### 2. Safety

#### Warnings - Markings on the instrument itself

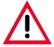

Markings on the instrument showing the warning triangle indicate that the correct operating instructions (as defined in this manual) must be followed when operating or replacing the item marked.

Failure to adhere to these instructions may result in an accident, personal injury, damage to the instrument or accessory equipment.

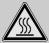

Some instrument surfaces, which become hot during operation are marked with this warning label. Touching these surfaces may cause burns.

#### **Warnings - Transport and Installation**

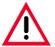

The instrument may only be transported in an upright position.

Four people are needed to lift / carry the instrument.

Install the instrument on an even laboratory bench which must be absolutely level.

Do not expose the instrument to direct sunlight (windows).

The instrument MUST be connected to an earthed mains power outlet socket. The instrument must not be connected to an extension cord without protective earth conductor.

The instrument will automatically adjust to the required voltage and frequency at the place of installation.

If new ovens are installed, they must be adjusted to the voltage and frequency required at the installation site.

The instrument must be set up in a well ventilated area, free from any ignition sources. The chemicals to be used in the Leica ST5020 are both flammable and noxious. Do not operate the instrument in rooms with explosion hazard.

If there is a significant difference in temperature between the warehousing and the installation site of the instrument and if at the same time there is a high air humidity level, condensation water may form. In this case, a waiting period of at least two hours must be observed before the instrument is switched on. Failure to adhere to this waiting period may result in damage to the instrument.

## Warnings -handling reagents

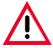

Be careful when handling solvents!

Always wear rubber gloves and safety goggles when handling the chemicals used in this instrument.

Reagents used for tissue infiltration can be both toxic and/or flammable.

Dispose of waste solvents with care according to local regulations and the waste management policy of the company or institution.

#### Warnings - Operating the instrument

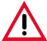

The Leica ST5020 may only be operated by trained laboratory personnel, according to its designated use and per the present instruction manual.

In case of emergency switch off mains and unplug the power chord.

While working with reagents (filling / emptying the reagent stations, working on the instrument while the lid/s is/are open) appropriate protective gear (lab coat, gloves, safety goggles) must be worn.

Make sure to operate the instrument either with the activated carbon filter or with the exhaust air hose. Even when the instrument is operated according to its designated use, hazardous solvent fumes develop, which are damaging to the operator's health and do also pose a risk of fire!

Risk of fire, when working with an open flame (Bunsen burner) immediately next to the instrument (solvent fumes)! - Therefore, keep a safety distance of 2 meters!

If a staining program is to be interrupted for an extended period of time, do not leave any slide racks in the tap water stations, in order to prevent them from drying out.

#### **Warnings - Cleaning and maintenance**

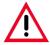

Prior to each maintenance and/or cleaning, switch the instrument off and disconnect mains power.

Do not clean the instrument with solvents containing acetone or xylene. No liquid may be spilled into the internal components of the instrument - neither during operation nor during cleaning.

When working with cleaning detergents, comply with all safety instructions by the manufacturer of the product and the laboratory management policy.

Wash the tap water and reagent stations in the dishwasher at a temperature of max. +65°C. Use a standard detergent for laboratory dishwashers.

At any rate avoid washing the stations at higher temperatures, as the stations may become deformed!

Spilled solvents (reagents) have to be wiped away immediately! - In case of long-term exposure, the lid surfaces are only conditionally resistant to solvents!

To clean the lids, control panel and housing, use mild household detergents; - see safety instruction above for non-appropriate ingredients!

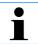

Material safety data sheets can be obtained from the supplier of the chemicals.

They are also available on the Internet:

http://www.msdsonline.com

Leica ST5020

## 3. Instrument components and specifications

## 3.1 Overview - Instrument components

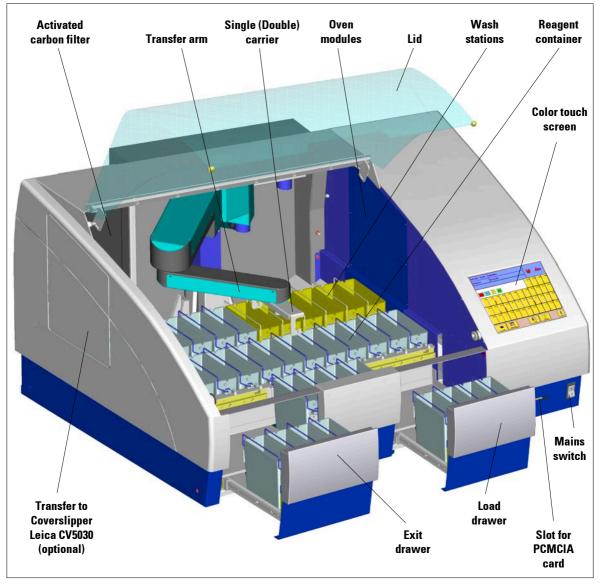

Fig. 1

#### **Rear of instrument**

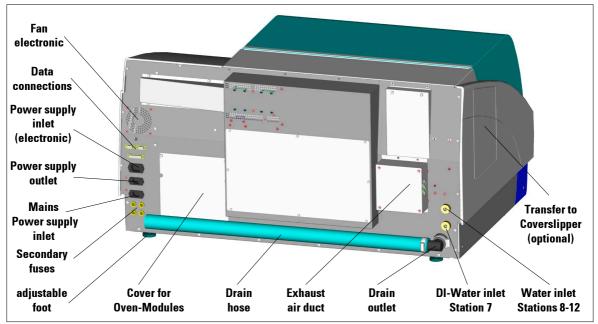

Fig. 2

## **Container map**

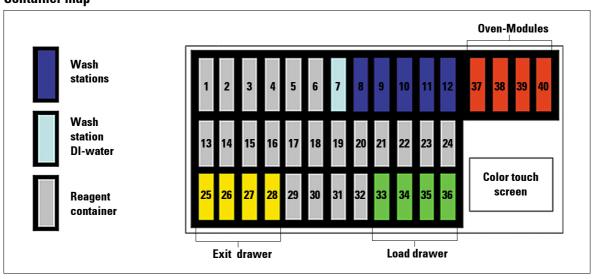

Fig. 3

### 3. Instrument components and specifications

## 3.2 Instrument specifications

- High specimen throughput (at maximum 12 racks simultaneously)
- · Simultaneously processing of multiple different programs
- Color TFT-Touch screen
- · Graphical and intelligent user Interface
- Context-sensitive On-line Help
- Graphical process representation on color screen.
- Reagent Management System.
- Multilingual.
- Maximum of 40 stations.
- Load drawer with max. 4 stations.
- Exit drawer with max. 4 stations.
- Maximum of 6 wash stations, 2 different water sources possible. (individually valve-controlled)
- CodeRack™ Programmable Slide Rack for automatic rack start.
- Overflow Protector (sensor) in stainless steel sink.
- Integrated fume control system with external hose/filter.

#### **Optional Accessories**

- Oven modules max. +65°C and up to 4 stations.
- Heated reagent stations (35 70°C max.), max. 2,
- Special Stain Kit. (modified container with reduced reagent volume and racks).
- Double Rack Carrier (Option).
- System upgrade for Coverslipper integration.
   (automated staining and coverslipping without operator interaction).
- Air evacuation hose.
- Slide rack (plastic).
- Adapter for racks from other manufacturers.

## 3.3 Standard delivery - packing list

The Leica ST5020 standard delivery consists of the following items:

| 1  | Leica ST5020 basic instrument                                                   |             |
|----|---------------------------------------------------------------------------------|-------------|
| 31 | Reagent vessels, assy. (with handles and lids)                                  | 0475 33659  |
| 5  | Wash vessels, assy.                                                             | 0475 33660  |
| 2  | Activated carbon filter                                                         | 0474 32273  |
| 1  | Set of power cords:                                                             |             |
|    | 1 Power cord "D"                                                                | 0411 13558  |
|    | 1 Power cord "UK" ST-BU F-5A                                                    | 0411 27822  |
|    | 1 Power cord "USA-C-J"                                                          | 0411 13559  |
| 1  | Accessory-Kit consisting off:                                                   | 0475 39617  |
|    | 1 Jumper cable - mains                                                          | 0411 34604  |
|    | 3 Reagent vessels, assy. (with handles and lids)                                | 0475 33659  |
|    | 1 Set of clips, red, pack of 5                                                  | 0475 33637  |
|    | 1 Set of clips, yellow, pack of 5                                               | 0475 33633  |
|    | 1 Set of clips, white, pack of 5                                                | 0475 33632  |
|    | 1 Set of clips, light blue, pack of 5                                           | 0475 33634  |
|    | 1 Set of slide racks 30, plastic, pack of 5                                     | 0475 33750  |
|    | 1 Waste water hose, 4 m length                                                  | 0475 35748  |
|    | 1 Hose clamp for waste water hose                                               | 0422 31972  |
|    | 1 Tap water inlet hose, 2,50 m length, assy. with 3/4" connection for water tap | 0475 32325  |
|    | 1 'V' strainer 3/4"-40/22 A6 (strainer for inlet hose)                          | 0456 36101  |
|    | 1 Threaded nippel                                                               | 0474 33063  |
|    | 2 Gaskets for tap water inlet hose                                              | 0300 00132  |
|    | 1 Box level                                                                     | 0475 37629  |
|    | 1 Special O-ring grease for valves and O-rings (OHA), 25 ml                     | 0336 36657  |
|    | 1 Tool set:                                                                     | 0.1=0.10=00 |
|    | 1 Screw driver 5.5 x 200                                                        | 0170 10702  |
|    | 1 Allen key, size 3.0, with handle                                              | 0194 04764  |
|    | 1 Allen key, size 4.0, with handle                                              | 0194 04782  |
|    | 1 Allen key, size 6.0                                                           | 0194 03959  |
|    | 1 Ring-head wrench, size 13                                                     | 0330 37628  |
|    | 1 Single-head wrench, size 17                                                   | 0330 19641  |
|    | 1 Set of replacement fuses:                                                     |             |
|    | 4 x T 2.0 A                                                                     | 6943 02001  |
|    | 2 x T 2.5 A                                                                     | 6943 02501  |
|    | 2 x T 4.0 A                                                                     | 6943 04001  |
| 1  | Instruction manual Leica ST5020 Multistainer                                    | 0705 37103  |
|    |                                                                                 |             |

Leica ST5020

## 3. Instrument components and specifications

#### 3.4 Technical Data

#### General

Approvals: The instrument-specific marks are located next to

the identification label

Nominal voltage: 100 V - 120 V +/- 10%

230 V - 240 V +/- 10%

Nominal frequency: 50 to 60 Hz Maximum power draw: 1400 VA

IEC 1010 classifications: Protective class 1

Pollution degree 2

Overvoltage installation category II:

800 V impulse (120 V systems)

1500 V impulse (240 V systems)

Remote alarm relay: 24 V AC/DC, maximum 2 A

Connection:

potential-free contact

(can be operated both as normally open and as

normally closed circuit)

Primary fuses: Fa. Schurter: type FST, mains power inlet 2 x T 8 A

Secondary fuses: Melting fuse, Ø 6.3x32 mm

Type: Schurter FST

F1: T 2.0 A F2: T 2.0 A F3: T 2.5 A F4: T 4.0 A

Operating temperature range: 15 °C to 40 °C

Relative humidity: 10% to 80%, non-condensing

#### **Dimensions and weight**

Basic instrument (W x D x H), in mm: 1060 x 750 x 540

Dry weight, unpacked: ca. 90 kg
Weight, packed: ca. 110 kg

#### **Capacity data**

Specimen slide throughput: depending on the program-structure

Loading capacity: max.12 slide racks (with 12 different Programs)

Slide rack capacity: 30 specimen slides
Total number of stations: 40 (36 + 4 Oven)

Total number of reagent stations: max. 34
Reagent container volume: 450 ml

Number of wash stations: max. 5 and 1 DI-water (optional)

Oven (optional): 2 or 4

Oven chamber temperature: 40 °C to 70 °C or 104 °F to 158 °F

Incubation time setting: 0 sec. up to 23 hours, 59 min., 59 sec.

Load/unload stations: max. each 4, min. each 1

Permanent memory capacity: max. 50 Programs, up to 40 program steps each

Integration: connection to Leica CV5030 Coverslipper (optional)

## 3. Instrument components and specifications

#### 3.5 Container system

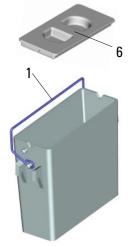

#### Reagent container

The Reagent containers can be individually removed for filling.

For use, fill the reagent containers to the line marked on the inside (approx. 450 ml capacity) and place into position in the instrument consistent with the programs you wish to run.

Ensure that the reagent containers are correctly seated and that the handles (1) are over to the side and will not obstruct slide rack movement. Lids (6) are provided to reduce evaporation while the reagent containers are not in use.

The Load and Exit drawer containers (**E25** and **L36**) can be filled with a reagent if desired.

However, the instrument will not control the immersion time in these stations.

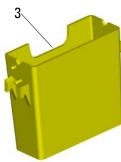

#### Wash stations

The wash system consists of five (optional six) wash stations each capable of holding one slide rack. Water enters the wash station through a connection piece (2) in the base and exits from the overflow lip (3) at the top left hand edge.

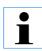

Wash stations have a locating pin (4) and can only be inserted one way. Take care when fitting or removing wash stations as excessive force may damage the O-ring (5) used as a seal. Lubricate the O-ring seal before fitting a wash station.

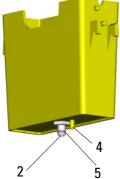

To use the wash system, slowly turn the laboratory tap on fully. The flow control valve in the Leica ST5020 will limit the total water flow in the wash stations to 1.6 liters/minute/station.

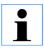

If the water flow drops below this level for any reason the wash period specified in the program may have to be extended.

Fig. 4

## 4.1 Installation site requirements

- Stable, exactly horizontal laboratory bench with even surface of a minimum width of 1.60 m and minimum depth of 0.80 m.
- Tap water supply located a maximum of 2.50
  m and waste water drain pipe a maximum of
  2.00 m away from the corresponding in-/outlets at the rear panel of the instrument.
- If the instrument is to be operated with air evacuation hose, a fume cupboard at a distance of maximum 3.50 m from the instrument is required.
  - Alternative: operation with activated carbon filter.
- Sufficient space (ca. 0.90 m) above the laboratory bench for opening / closing the instrument lid without any problem.

- Virtually vibration-free floor.
- Stable ambient temperature between +10 °C and +40 °C.
- Relative air humidity of maximum 80%, noncondensing.
- Do not place near instruments which might be sources of vibration.

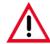

The chemicals to be used in the Leica ST5020 are both flammable and noxious. The instrument must be set up in a well ventilated area, free from any ignition sources. Do not operate the instrument in rooms with explosion hazard.

#### 4.2 Installing the instrument

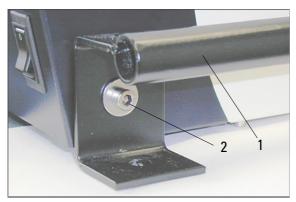

Fig. 5

• To lift, grip the instrument by the carrying handles (1, Fig. 5).

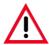

Four people are required to lift and/ or carry the instrument, as the instrument weighs a total of approx. 95 kg.

- Place the instrument onto the bench.
- Unscrew the carrying handles (remove screws (2) with Allen key, size 6.0) and store away.
- Pull off plastic cover.
- Check whether all accessories have been delivered as per your order.

## 4.3 Tap water supply connection

#### Connecting the tap water inlet hose

• Unpack the tap water inlet hose - mind the two gaskets (4).

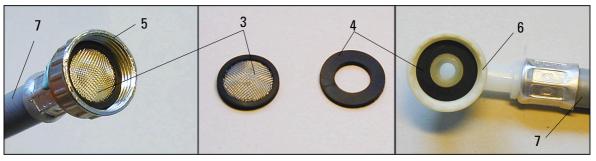

Fig. 6

- Insert one gasket (4) into threaded fitting (6). Store away the remaining gasket(s).
- Insert strainer (3) into union nut (5) (see Fig. 6) which is screwed onto the water tap. Do not insert any further gaskets, as the strainer acts also as a seal.

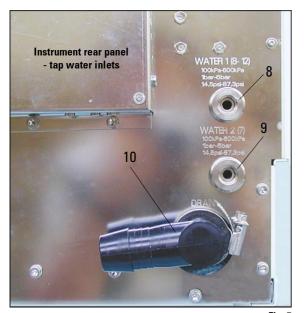

Fig. 7

- Screw tap water inlet hose (7 in Fig. 8) for tap water stations 8 - 12 onto water tap and insert the other end into inlet (8 in Fig. 7).
- If station no. 7 (Fig. 3) will also be used as a tap water station, connect a second tap water inlet hose (optional accessory) to inlet (9).

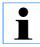

Inlet (9) only provides water (or any other medium supplied via a separate connection) to station no. 7. To use station 7 as a water station, a wash vessel must be inserted and station 7 must be defined as a 'tap water' or 'fully-de-ionized water' station (DI water station) in 'stations options'. (see also Chapter 5.5.3)

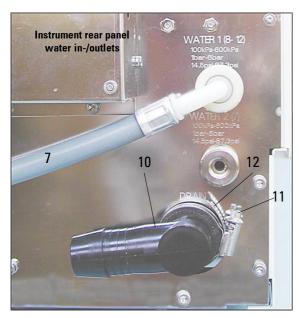

Fig. 8

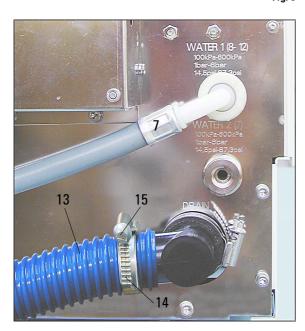

Fig. 9

### Connecting the waste water hose

- Outlet connection piece (10) can be turned to point into different directions, depending on whether the drain water pipe is located to the left or to the right of the instrument.
- To adjust the connection piece, loosen screw (11) of hose clamp (12) sufficiently so that the connection piece (10) can be turned. Adjust the connection piece as desired (always with the opening pointing slightly downwards) and retighten screw (11).
- Turn screw (15) to the left (use screwdriver) until hose clamp (14) opens wide enough to be slid over waste water hose (13).
- Fit waste water hose (13) onto outlet connection piece (10) and position hose clamp (14) as shown in Fig. 9.
- Turn screw (15) to the right until hose (13) is secured tightly on connection piece (10) by hose clamp (12).
- Insert waste water hose (13) into drain pipe and secure in position.

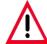

## Important!

When installing the drain hose always make sure there is a sufficient descending gradient from the outlet (connection piece (10)) on the instrument to the drain pipe!

## 4.4 Installing the oven (optional)

 Take the oven kit out of the box and verify whether it is complete.

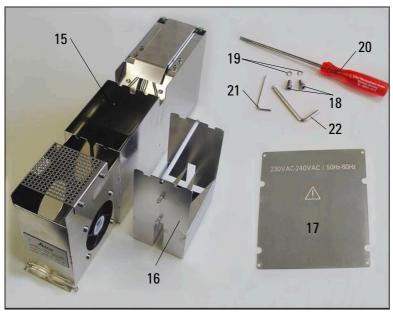

The following parts must be included:

- 15 Oven module
- 16 Paraffin collecting tray
- 17 Cover
- 18 Screws
- 19 Washers
- 20 Screwdriver
- 21 Allen key, size 2.5
- 22 Allen key, size 4.0

Insert paraffin collecting tray into corresponding opening in oven module (possible only in one direction, as shown here).

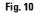

Check the voltage selector setting and adjust if necessary.

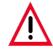

#### Important!

The voltage selector switch must be set to the same mains voltage as the instrument.

To adjust the voltage selector setting, insert screw driver (20) into gap (23) and turn carefully until the white point above the correct voltage indication is located underneath the white triangle.

115 means: Instrument voltage 100 -120 V. 230 means: Instrument voltage 230 - 240 V.

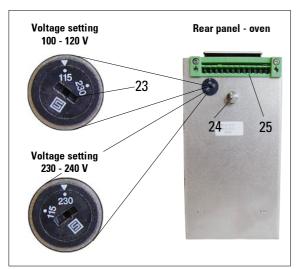

Fig. 11

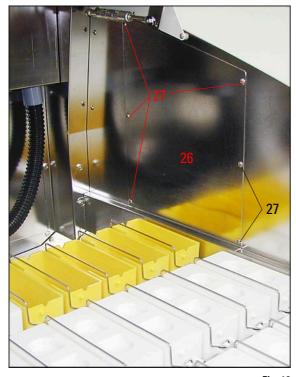

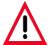

### Important!

Prior to taking any further installation steps, switch the instrument off and unplug from mains.

- Cover panel (26) must be removed from the right inner wall of the instrument, so that the transfer arm can access the oven stations.
- To do so, remove six screws (27) (Allen key, size 2.5) and remove cover panel (26).
- Store screws and cover panel in safe place for further use.

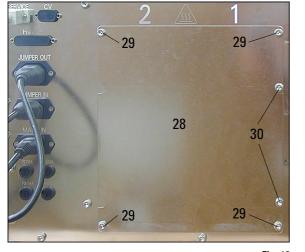

Fig. 12

- Remove cover panel (28) located to the right of the electrical connections at the rear wall of the instrument.
- To remove panel (28), only remove screws (29).

Do not loosen the two screws (30)!

 Once the oven is installed, attach cover panel (part of oven kit delivery) (17 in Fig. 10) with four screws (29) in such a way that the voltage selected is visible from the outside.

Fig. 13

## 4. Setting up the instrument

#### Installing the oven (continued)

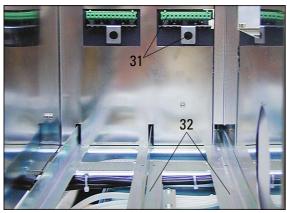

Fig. 14

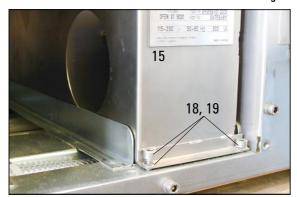

Fig. 15

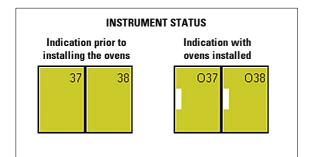

Fig. 16

# Ŵ

#### Important!

If only one oven is installed, it must be located on the right side (seen from the rear of the instrument).

- Place oven on rails (32) and insert.
- Keep pushing until the connection pieces of the oven (positioning pin (24), connector strip (25), see Fig. 11) lock into the corresponding connections (31) in the instrument.
- Next, use the two screws (18) and washers (19) to secure the oven (15) in the bores provided in the instrument for that purpose.
- If a second oven has been ordered, install it the same way as the first.
- Fasten cover (item 17, Fig. 10) so that the voltage range selected for the oven (15) is the same as the engraved voltage range.
- Plug the instrument back into mains and switch on. The oven modules are detected automatically and are displayed accordingly in 'instrument status'.
- Go to 'stations options' and set the desired oven temperature.
   (See chapter 5.5.3, page 56 for further details).

# 4.5 Connecting the air evacuation hose (optional)

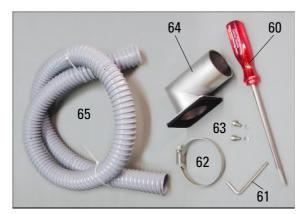

Fig. 17

If the instrument is operated without activated carbon filter, the air evacuation hose must be installed instead.

The air evacuation hose is attached to fan housing (68) located at the rear left of the instrument. Unpack the components supplied and check for completeness. The package must contain the following items:

- 60 Screw driver
- **61** Allen key, size 2.5
- 62 Hose clamp
- 63 Allen screw with washer
- 64 Hose connection piece with seal
- 65 Air evacuation hose

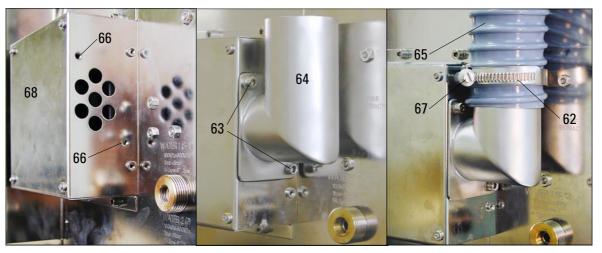

Fig. 18

- Fasten connection piece (64) with two screws (63) into tap holes (66) in fan housing (68).
- Turn clamping screw (67) to the left (use screw driver (60) until hose clamp (62) is loosened far enough so that it can be slipped over the air evacuation hose.
- Place air evacuation hose (65) together with hose clamp (62) onto connection piece (64) (see Fig. 18, right).
- Tighten screw (67) of hose clamp (62) (turn to the right) to secure the hose.

## 4. Setting up the instrument

#### 4.6 Inserting the activated carbon filter

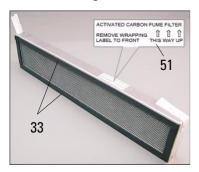

Fig. 18

3

Important for trouble-free operation:

The sealing profiles (33) must fit against the rear wall of the filter housing (34).

Filter - inserted

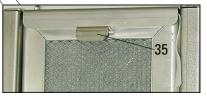

Fig. 19

Make sure to insert the filter with the correct side pointing upwards: the three arrows on the label (51) located at the right of the filter must point to front.

Once the activated carbon filter is inserted, push lever (35) downwards to properly secure the filter in the filter housing.

## 4.7 Leveling the instrument

- Once all accessories are installed (don't forget the rear panel!), move the instrument to its final position.
- Prior to leveling the instrument, check whether the bench surface of the laboratory bench where the instrument will be installed is flat and exactly horizontal.
- Otherwise, use the box level (standard delivery) to determine the highest point of the bench. Next, the instrument foot located at the highest point of the bench must be screwed in almost completely (see Fig. 21).
   Then level the instrument adjusting each foot as needed.

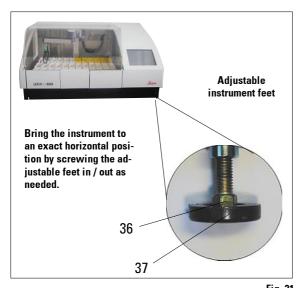

Fig. 21

To do so, proceed as follows:

- Remove all vessels located in stations 1 24 so that the vessel holder frames can be used to support the box level for measuring purposes.
- All four instrument feet (37) are height-adiustable.

To adjust, place single head wrench, size 13 (standard delivery) onto hexagon bolt (**36**) and adjust each foot as needed.

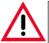

Make sure, all four instrument feet are firmly set on the bench surface once the instrument adjustment has been completed.

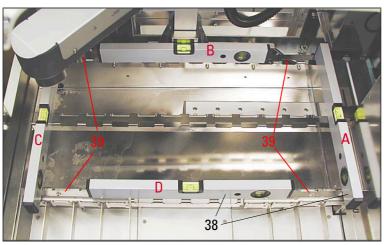

Fig. 22

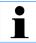

Abb. 22 shows all four points (A to D) where the box level must be positioned for leveling the instrument. For leveling, the box level must be placed onto vessel holder frame (39). - Do not place the box level elsewhere.

- For leveling, position box level (38) alternately in positions (A and B) - see Fig. 22 on the vessel holder frame.
- Screw the instrument feet inward / outward as needed, gradually bringing the instrument into a horizontal position. Start with the instrument foot located opposite the highest point of the laboratory bench.
- Finally, place the box level in positions (C und D) to doublecheck whether the instrument is in fact in a horizontal position.

#### 4.8 Electrical connection

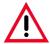

The instrument MUST be connected to an earthed mains power outlet socket.

The instrument is supplied with a set of country-specific power cords.

Make sure to use the appropriate mains cable for the local voltage supply (wall outlet).

Sockets for mains power supply and data transfer. Secondary fuses.

Jumper cable / power cord connected correctly for mains power supply

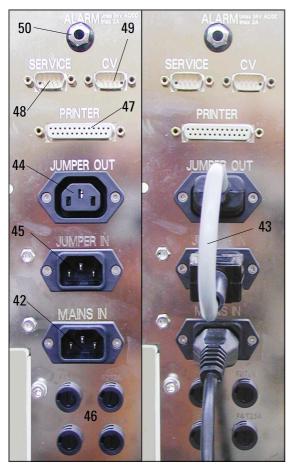

Fig. 23

All electrical connections are located at the rear of the instrument to the left (Fig. 23).

#### Power supply

- Connect mains cable to mains power supply socket (42).
- Jumper cable (43) connects the mains power supply output (44) to the electronics module input (45).

#### **Data connections**

Printer port (47)

A suitable printer (and cable) can be recommended by your Leica distributor. If conformance to electromagnetic interference standards is essential, a specially shielded printer cable will be required.

- Serial port (48)
   Access for technical service.
- Connection for Leica CV 5030 Cover slipper (49).

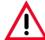

All interfaces may be used only with devices that have been tested in accordance with EN 60950 and which satisfy the requirements for SELV circuits.

#### Other connections

- Socket for remote alarm system (50)
- Secondary fuses (46)

#### 4.9 Alarm functions

#### Instrument alarm

The instrument alarm is generated from within the Leica ST5020.

The instrument alarm is used for all alarm situations.

#### Remote alarm

This alarm is external to the Leica ST 5020.

Any alarm generated in the instrument, no matter of which alarm type, is passed on to the remote alarm system, even when the type 1 instrument alarm is switched off.

The remote alarm sound/volume is the same for all alarm types - individual sound and volume settings selected in the **ALARM** menu (see chapter 5.4.2) are disregarded.

## 4.10 Transport

The following measures must be taken if the instrument is to be transported:

- Remove all the racks.
- Empty all reagent containers.
- Secure the transport arm of the instrument.
- Disconnect the instrument from the supply voltage.
- Detach the water inlet hose and the water drain hose.
- If necessary, detach the air evacuation hose.
- Reattach the carrying handles (see Chapter 4.2).
- If the instrument is transported over longer distances, pack the instrument in its original shipping box and follow the measures for securing it for transport.

#### Connecting a remote alarm device

The remote alarm system which can be optionally connected works with a potential-free relay. If an alarm is generated, the alarm circuit closes.

The remote alarm device connected to the instrument must be rated at less than 2 amp. A maximum voltage of 24 V AC/DC may be present.

The remote alarm device is connected to the printer via a 6.3 mm-diameter jack connector (optional accessory).

For details on how to connect a remote alarm device to the Leica IP, please contact your local Leica sales office or the manufacturer Leica Microsystems Nussloch GmbH directly.

Securing the transport arm:

- Change to the Supervisor mode.
- Call up the keyboard (e.g. as required for entering the password, see Chapter 5.4.3)
- Enter the command "#transport".

The arm moves down into station 6 where it remains and can no longer be moved.

After switching the instrument off, it is ready for transport.

## 5.1 Switching the instrument on

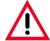

#### Caution!

The instrument MUST be connected to an earthed mains power outlet socket. It is recommended that the Leica ST5020 be plugged into a wall socket that has Ground Fault Circuit Interruption (GFCI) protection - as an additional electrical safeguard.

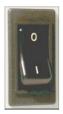

- Before you connect the instrument to the wall socket, make sure the mains switch at the bottom right of the instrument is in position **OFF** ('0').
- Connect the mains cable to the wall socket and switch on the mains supply at the wall socket (if applicable).
- Switch the mains switch **ON** ('I').
- When switched on, the instrument will take a few seconds to initialize. During initialization the screen is blue, initialization progress is indicated by a line of white dots.
- After approx. 30 seconds, the graphic surface will become visible. The working area is still black. A row of "X" displays the software loading in the information line.
- Next, the LANGUAGE CHOICE menu (Fig. 24) will be shown on the screen for approx. three secs.
- 26.05.2001 | 10.43.24 | Language Choice | Leica ST5020 | Leica ST5020 | Leica ST5020 | Leica ST5020 | Leica ST5020 | Leica ST5020 | Leica ST5020 | Leica ST5020 | Leica ST5020 | Leica ST5020 | Leica ST5020 | Leica ST5020 | Leica ST5020 | Leica ST5020 | Leica ST5020 | Leica ST5020 | Leica ST5020 | Leica ST5020 | Leica ST5020 | Leica ST5020 | Leica ST5020 | Leica ST5020 | Leica ST5020 | Leica ST5020 | Leica ST5020 | Leica ST5020 | Leica ST5020 | Leica ST5020 | Leica ST5020 | Leica ST5020 | Leica ST5020 | Leica ST5020 | Leica ST5020 | Leica ST5020 | Leica ST5020 | Leica ST5020 | Leica ST5020 | Leica ST5020 | Leica ST5020 | Leica ST5020 | Leica ST5020 | Leica ST5020 | Leica ST5020 | Leica ST5020 | Leica ST5020 | Leica ST5020 | Leica ST5020 | Leica ST5020 | Leica ST5020 | Leica ST5020 | Leica ST5020 | Leica ST5020 | Leica ST5020 | Leica ST5020 | Leica ST5020 | Leica ST5020 | Leica ST5020 | Leica ST5020 | Leica ST5020 | Leica ST5020 | Leica ST5020 | Leica ST5020 | Leica ST5020 | Leica ST5020 | Leica ST5020 | Leica ST5020 | Leica ST5020 | Leica ST5020 | Leica ST5020 | Leica ST5020 | Leica ST5020 | Leica ST5020 | Leica ST5020 | Leica ST5020 | Leica ST5020 | Leica ST5020 | Leica ST5020 | Leica ST5020 | Leica ST5020 | Leica ST5020 | Leica ST5020 | Leica ST5020 | Leica ST5020 | Leica ST5020 | Leica ST5020 | Leica ST5020 | Leica ST5020 | Leica ST5020 | Leica ST5020 | Leica ST5020 | Leica ST5020 | Leica ST5020 | Leica ST5020 | Leica ST5020 | Leica ST5020 | Leica ST5020 | Leica ST5020 | Leica ST5020 | Leica ST5020 | Leica ST5020 | Leica ST5020 | Leica ST5020 | Leica ST5020 | Leica ST5020 | Leica ST5020 | Leica ST5020 | Leica ST5020 | Leica ST5020 | Leica ST5020 | Leica ST5020 | Leica ST5020 | Leica ST5020 | Leica ST5020 | Leica ST5020 | Leica ST5020 | Leica ST5020 | Leica ST5020 | Leica ST5020 | Leica ST5020 | Leica ST5020 | Leica ST5020 | Leica ST5020 | Leica ST5020 | Leica ST5020 | Leica ST5020 | Leica ST5020 | Leica ST5020 | Leica ST5020 | Leica ST5020 | Leica ST5020 | Leica ST5020 | Leica ST5020 | Leica ST5020 | Leica ST5

- If you select a different language (press the corresponding button), the MAIN MENU (Fig. 32, chapter 5.3.4) will be shown next, in the new language selected.
- If no changes are made, the INSTRUMENT STATUS menu (Fig. 25) will open up.
   INSTRUMENT STATUS is the standard screen - all functional descriptions in the present chapter 5 start from INSTRUMENT STATUS.

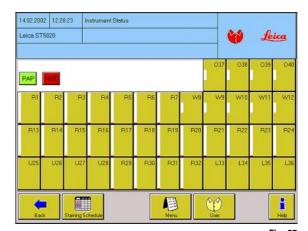

Fig. 24

Fig. 25

## 5.2 Setup checklist

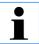

Once the instrument is ready to be switched on, all menus listed below must be accessed and the necessary parameters be properly selected. The Supervisor mode must be active to have access to all menus. For detailed advice on how to select individual parameters, refer to the on-line help feature.

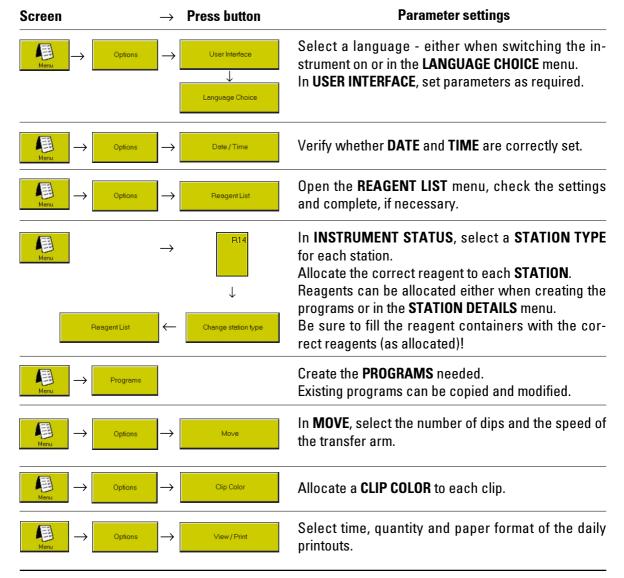

#### 5.3 Touch screen functions

#### 5.3.1 User interface - overview

The Leica ST5020 Multistainer is programmed and operated via a colored TFT- touch screen.

#### **Basic screen layout**

Only those control elements that can actually be accessed by the user are displayed on the screen.

The number of accessible control elements depends on the access level selected.

The screen is horizontally divided into three functional areas:

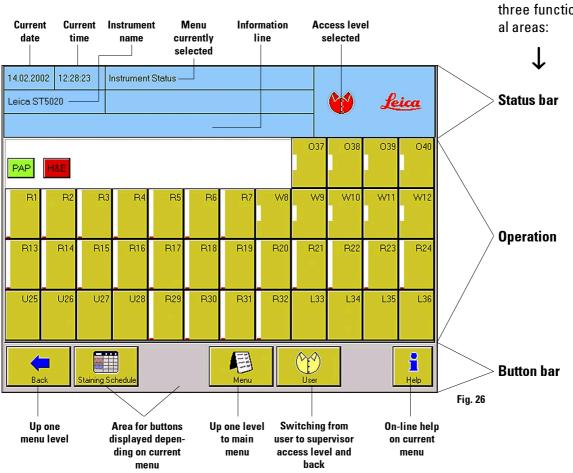

#### **Button symbols**

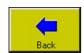

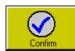

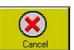

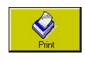

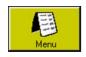

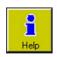

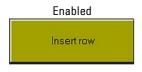

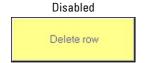

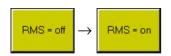

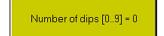

The six buttons described below have the same function in all menus. On the left side of the button bar (Fig. 26) there will either be the button

**BACK**  $\rightarrow$  To go back to the previous menu.

or the two buttons

HELP

**CONFIRM**  $\rightarrow$  To exit the current menu (new entries will be stored upon exiting).

**CANCEL** → To exit the current menu without storing any of the modifications made.

PRINT → Displayed in menus containing tables and lists.

If pressed, the list selected will be printed immediately. Immediate printing does not affect the daily printout of all protocols (see chapter 5.4.6).

**MENU**  $\rightarrow$  To go back to the main menu (see chapter 5.3.4)

→ The on-line HELP feature can be accessed from any screen. HELP provides context-sensitive explanations, i.e. help topics displayed will vary depending on the menu HELP is accessed from.

Some button symbols may look differently depending on whether they have been enabled or disabled.

Disabled button symbols appear in a lighter color than enabled ones. They are only shown to complement the menu being displayed, in order to avoid mix-ups and to remind the user that the corresponding function has been disabled. They can, however, not be accessed.

There are several functions where the user can choose from a number of given parameters.

If there are only two parameters available, the parameter currently enabled is shown on the button. Pressing the button switches to the alternative parameter.

If there is a choice of more than two parameters, the range of available parameters is shown on the button in square brackets.

Each time the button is pressed, the next parameter is accessed, starting again with the first after the last one in the row has been selected.

## 5. Operation

#### Tables/lists

| Name                 | Max. number of racks | Max. usage in days | _ |
|----------------------|----------------------|--------------------|---|
| Acetic Acid 1%       | 50                   | 5                  |   |
| Acetic Acid 2%       | 50                   | 5                  |   |
| Ammon. Iron(II)sulf. | 50                   | 5                  |   |
| Azocarmine           | 50                   | 5                  |   |
| Bouin's Fluid        | 50                   | 5                  |   |
| Carbol Fuchsin       | 50                   | 5                  |   |
| Deionized Water      | 50                   | 5                  |   |
|                      |                      | 1                  | 3 |

Fig. 27

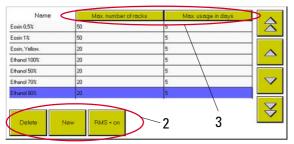

Fig. 28

The program contains numerous tables.

The first row of a table contains the headers of the individual columns.

The rows below contain the actual content. Selected rows appear in blue color (1). When a tabled is accessed, the blue bar is always located in the first content row.

If a table is empty, no blue bar is displayed.

Headings of column where parameters can be entered by the user (in supervisor mode) (Fig.28) are displayed as buttons (3).

In supervisor mode, some tables also contain a number of additional buttons (2), depending on the parameters selectable.

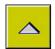

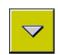

The navigation buttons are located at the right border of the screen. Each table contains two navigation buttons for row-by-row scrolling. Each time one of the buttons is pressed, the highlighting bar is moved one row up or down. You can also highlight rows by touching them directly.

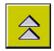

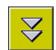

For long lists, a set of page-up / page-down buttons will be displayed in addition.

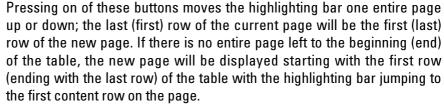

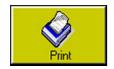

Each table contains a **PRINT** button. If the button is pressed, the current status will be printed out immediately.

#### 5.3.2 Data entry

Parameters and data can be set / entered several different ways:

#### Alphanumeric keyboard

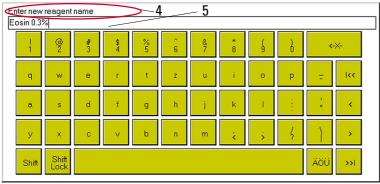

29) resembles a computer keyboard. An entry field (5) and instructions on what kind of data to enter (4) are located above the keyboard. The amount of characters that can be entered varies, depending on the type of data to be entered. If there is a predetermined number of characters to be entered, that number will be displayed in the entry field. The cursor is located on the left.

The alphanumeric keyboard (Fig.

ia. 29

The maximum number of characters to be entered may not be exceeded. The following numbers are predefined:

Reagent names: maximum 20 characters
Program names: maximum 20 characters
Program abbreviation: maximum 3 characters

Passwords: minimum 4 characters, maximum 20 characters.

#### The following buttons have special functions:

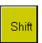

If pressed, button remains locked, all letters will be displayed in capitals. After the first button has been pressed, **SHIFT** is released and the keyboard will return to small letters.

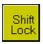

If pressed, button remains locked - all letters will be written in capitals. Press **SHIFT LOCK** once more to return to small letters.

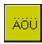

Press this button to display special characters, above all vowels carrying accents. These can also be displayed in capitals by pressing **SHIFT/SHIFT LOCK**. After a special character has been selected, the keyboard automatically reverts to standard indication.

## 5. Operation

#### **Navigation buttons**

The navigation buttons have the same function in both keyboard types (numerical, alphanumeric):

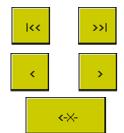

- Cursor jumps to the left / right border of the entry field.
- Cursor is moved one character to the left / right.
- Character on the left of the cursor is deleted.

#### **Numerical keyboard**

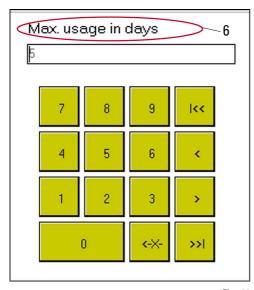

- Entry field located above the numeric keypad (left aligned). Instructions on which parameter to be entered (6) are displayed above the entry field. Entry position is marked by cursor, default parameters will be stored. Pressing a numerical key deletes default parameters.
- If a figure entered exceeds or falls short of a limit setting, that limit setting will be displayed when CONFIRM in the menu bar is pressed and the entry field will not be exited.
- Depending on the type of entry to be made, only a limited number of numeric characters can be entered.
- Press CONFIRM or CANCEL to exit the numerical keypad.

Fig. 30

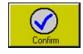

Press **CONFIRM** to store entries and go back to the previous menu.

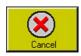

Press **CANCEL** to go back to the previous menu without storing any new entries.

#### 5.3.3 Access levels

#### **Administrator symbol**

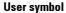

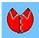

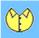

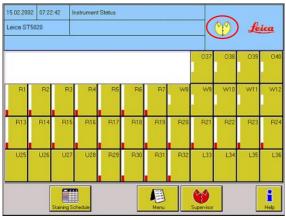

Fig. 31

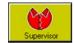

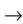

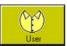

The Leica ST5020 may be configured to allow two level of user access.

#### User access level

Users may run programs and view results.
 On this level, the USER symbol is displayed in the upper right corner of the touch screen.

#### Supervisor access level

- Administrators may perform all user functions, and additionally create programs and perform the instrument setup functions.
- To access supervisor level, press SUPERVI-SOR: the keyboard will be displayed. If a password has been allocated, the keyboard will appear on the screen.

(See chapter 5.4.3 for details on password allocation).

Enter the 'Admin' password and confirm.

The **SUPERVISOR** symbol will then be displayed instead of the **USER** symbol and the **SUPERVISOR** button will be replaced by the **USER** button.

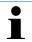

In SUPERVISOR mode, NO programs can be run. Switch to USER mode to start a program.

You can only go back to SUPERVI-SOR mode (e.g. to select / change settings) once all running programs have been finished.

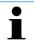

The Leica ST5020 may be configured so that all functions are accessible to all staff - effectively the instrument is in Supervisor access level the whole time. See chapter 5.4 "System setup".

#### 5.3.4 The main menu

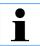

After switching the instrument on, the main menu will be displayed only if the language is changed. INSTRUMENT STATUS is actually the standard screen.

In all functional descriptions below, INSTRUMENT STATUS is assumed to be the standard screen, all buttons shown start from INSTRUMENT STATUS.

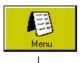

Opens up the main menu from where all program functions can be accessed.

The main menu can be accessed directly from almost all functions.

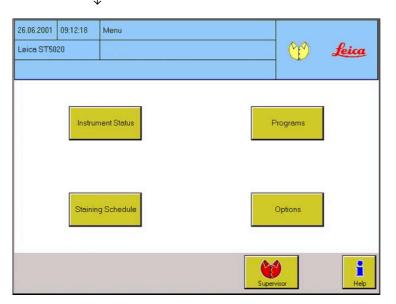

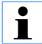

To be able to access all necessary settings, the instrument must be operated in SUPERVISOR mode.

Fig. 32

From the main menu, four subordinate menus can be accessed:

- INSTRUMENT STATUS see chapter 5.5 PROGRAMS see chapter 5.6
- STAINING SCHEDULE see chapter 5.7
   OPTIONS see chapter 5.4

## 5.4 System SETUP

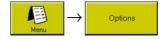

In **OPTIONS** you find all submenus which

- determine what the user interface looks like:
  - **USER INTERFACE**
  - CLIP COLOUR
  - DATE/TIME
- manage the reagents:
  - REAGENT LIST
- control the print functions (optional)
  - VIEW/PRINT

- determine the station type and allocate reagents:
  - STATION OPTIONS
- define the dips / transfer speed:
  - MOVE
- allow user data to be loaded and backed up
  - **BACKUP**

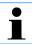

All of the settings for the menus STATION OPTIONS, USER INTERFACE, REAGENT LIST and VIEW/PRINT can be accessed in user mode. All other menus require administrator mode.

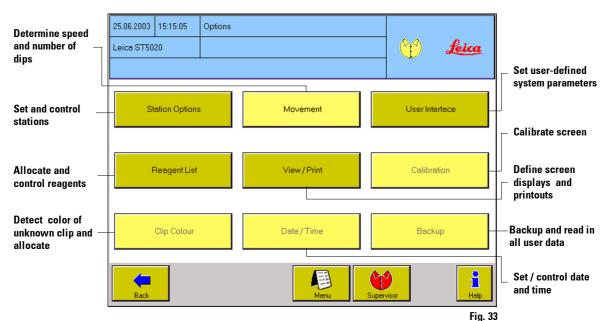

Leica ST5020

#### 5.4.1 User interface

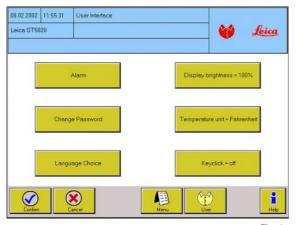

Fig. 34

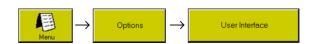

In this screen you can select:

- BRIGHTNESS OF SCREEN
- TEMPERATURE MEASURING UNIT
- BUTTON CLICK

Two measuring units can be chosen from:

• The parameter selected is displayed on the button, next to the "=" sign.

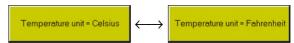

 Press the button to switch to the alternative measuring unit.

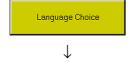

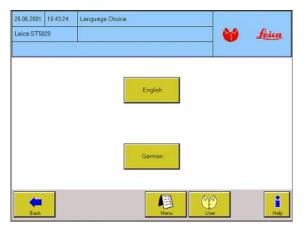

Fig. 35

## Language selection

To select between the two languages that are available, one of these two languages always being 'English'.

The second language (default = German) next to English is exchangeable.

A PCM-CIA expansion card containing the desired language is needed.

Switch the instrument off and insert the PCM-CIA card into the slot next to the mains switch. Switch the instrument back on, the new lan-

guage will be automatically loaded.

#### 5.4.2 Alarm

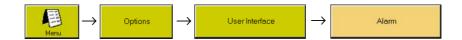

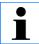

There are three different types of alarms, each one allocated to certain events. Alarm type 1 can be simply switched off, alarm types 2 and 3 cannot.

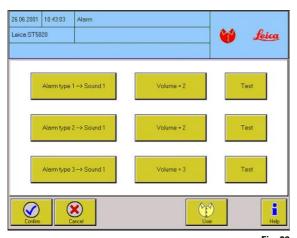

Fig. 36

## Alarm type 1:

Alarm 1 is generated when user intervention is required.

## Alarm type 2:

An error has occurred or user intervention is urgently required.

## Alarm type 3:

A serious error has occurred.

Follow the instructions provided by the error message.

If the same error occurs repeatedly, call Leica Technical Service.

Different sound signals, in several intensity levels, can be allocated to each alarm type.

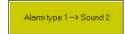

#### ALARM TYPE X → SOUND Y

 Allocates one of four different sounds to the alarm type. Each time the button is pressed, a different sound is allocated.

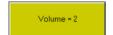

#### **SOUND INTENSITY = Z**

Selects the intensity of the sound. For alarm type 1 settings from 0 to 4 are possible. Intensity level = 0: alarm sound switched off.
 For alarm types 2 and 3 only intensity levels 3 and 4 can be set.
 The level currently selected is indicated on the button.

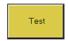

#### **TEST**

• The alarm type set (sound, intensity) will sound for approx. 10 secs.

# The table below shows the specific events each individual alarm type is allocated to.

| Time/Location                       | Alarm type | Event                                                                                                    |   | Alarm ceases / switched off                                                   |  |  |
|-------------------------------------|------------|----------------------------------------------------------------------------------------------------|---|-------------------------------------------------------------------------------|--|--|
| Instrument<br>being<br>switched on: | Alarm 1    | All unload containers occupied when instrument is switched on.                                                                                                    | - | When all racks have been removed.                                             |  |  |
|                                     | Alarm 3    | Switching on after power failure while staining procedure was in progress.                                                                                             | - | When dialog box is acknowledged.                                              |  |  |
| Drawers:                            | Alarm 3    | Load/unload drawer open - time limit exceeded.                                                                                                    | - | After drawer has been closed.                                                 |  |  |
|                                     | Alarm 3    | Load/unload drawer opened while gripper located in drawer area.                                                                                                    | - | After drawer has been closed.                                                 |  |  |
|                                     | Alarm 3    | Unload drawer is full or rack was placed into the unload drawer.                                                                                                    | - | After rack has been removed, dialog box has been acknowledged.                |  |  |
|                                     | Alarm 1    | Rack bearing a clip of a color not allocated to any program placed into load station.                                                                                  | - | After rack has been removed or program allocated.                             |  |  |
| Staining:                           | Alarm 1    | Rack bearing a white clip placed into load station.                                                                                                    | - | After rack has been removed oprogram allocated.                               |  |  |
|                                     | Alarm 1    | Rack bearing an unknown clip placed into load station.                                                                                                    | - | After rack has been removed or color allocated to unknown clip.               |  |  |
|                                     | Alarm 3    | Pause button has been pressed.                                                                                                    | - | When leaving pause mode.                                                      |  |  |
|                                     | Alarm 3    | Unload drawer occupied, gripper attempting to unload completed rack.                                                                                                   | - | After dialog box has been ak-<br>knowledged ('successfully re-<br>moved').    |  |  |
|                                     | Alarm 3    | A program the last step of which is not allocated to the unload drawer has been completed Rack must be removed.                                                        | - | After dialog box has been ak-<br>knowledged ('successfully re-<br>moved').    |  |  |
| Ovens:                              | Alarm 2    | One of the ovens does not reach set temperature. If the error occurs again, there will be a second alarm after 60 seconds.                                             | - | After dialog box has been ak-<br>knowledged                                   |  |  |
| Malfunctions requiring service:     | Alarm 3    | Hardware failure, e.g. motion error of transfer arm. If the error occurs again after the instrument has been switched back on, the alarm will immediately sound again. | - | After dialog box has been ak-<br>knowledged and instrument swit-<br>ched off. |  |  |
| Coverslipper:                       | Alarm 3    | If the coverslipper requires an intervention by the user to function or continue functioning.                                                                          | - | After dialog box has been ack-<br>nowledged                                   |  |  |

## **5.4.3 Password allocation**

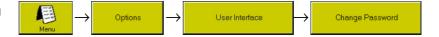

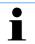

Any changes in this menu require supervisor access level. You may switch to supervisor mode only while no racks are being processed.

#### Switching password verification on/off

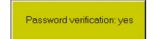

When switching between user and supervisor mode, switch the password verification on or off:

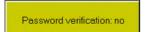

- Press PASSWORD VERIFICATION.
- The alphanumeric keyboard opens up enter the password.
- If the password is correct, the password verification button will be switched from 'yes' to 'no' and vice versa.

## Changing the supervisor password

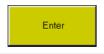

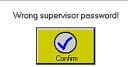

- To change the password, the currently valid password must be entered first.
- Press ENTER, (keyboard opens up) and enter the current password.
- If an erroneous entry is made, an error message will be displayed which must be acknowledged.

#### Attention!

 A distinction is made between capital and small letters.

If the entry made is correct, the new password will have to entered twice. Each time, press **ENTER**.

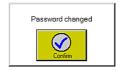

After the new password has been entered twice, a confirmation message will be displayed.

 Fig. 37 shows all three command prompts displayed when changing the password.

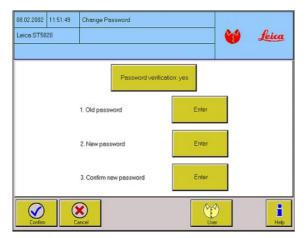

Fig. 37

## 5.4.4 Set date/time

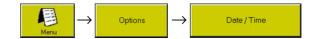

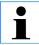

Many of the instrument functions are time-controlled. - therefore it is very important to set date and time correctly.

#### Date

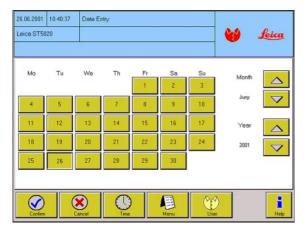

The **DATE / TIME** window displays the current calendar month.

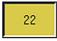

To set the **DAY** press the corresponding button.

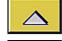

Set MONTH and YEAR using the arrow buttons.

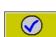

 After having set the date, press CONFIRM to exit.

Fig. 38

#### Time

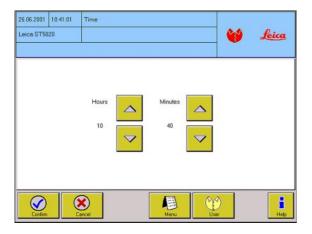

Time

 To set the time, press TIME - the TIME window opens up.

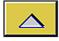

 Use the arrow buttons to set HOURS and MINUTES.

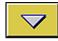

 As soon as you press CONFIRM to store your entries, the clocks starts running.

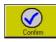

Fig. 39

#### 5.4.5 Movement

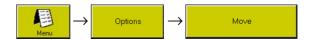

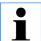

Any changes in this menu require administrator mode. For this reason, changes can only be performed if no staining programs are active.

The parameters set in MOVEMENT are valid for all programs.

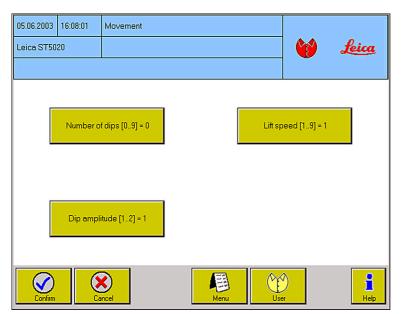

#### For

- NUMBER OF DIPS
- DIP AMPLITUDE
- LIFTING SPEED

only the settings indicated on the buttons can be selected.

The currently selected setting shows on the button next to the "=" symbol. Press the button to go to the next higher setting.

Fig. 40

#### NUMBER OF DIPS:

Indicates how often the gripper dips the rack into a reagent container before the rack is immersed in that container. 'Yes' must be selected in the DIPS column of the corresponding program.

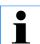

No dips are performed if the setting "Number of Dips = '0'" is used, even if 'Yes' is entered in the DIP column in the program.

#### DIP AMPLITUDE:

Defines the stroke length of the arm when dipping the rack ('2' = longer stroke than '1').

## LIFT SPEED:

Indicates at what speed racks are removed from reagent containers. The smaller the numbers selected, the slower the speed. At slower speeds, less reagent is carried over.

## 5.4.6 View and print

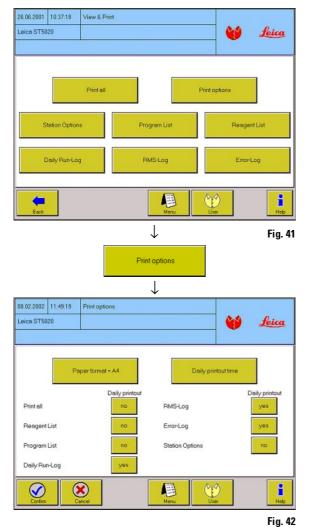

Hours

10

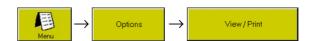

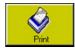

To view all stored protocols. The button bar of each protocol contains a **PRINT** button for individual printouts of each protocol.

- Printing is possible only when a printer is connected.
- Pressing the PRINT button starts printing the selected list immediately. If printing is not possible, the button is disabled.
- Press PRINT ALL to immediately print all six protocols. Each protocol will start on a new page.

Press **PRINT OPTIONS** to determine which protocols will be printed at what time.

 "Daily printout" can be switched **OFF** and **ON** for each protocol (press the corresponding 'yes / no' button).

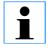

 $\triangle$ 

If OFF is selected for all printable protocols, no daily printout will be made. This does not affect the immediate printout function.

- Press PAPER FORMAT to select between formats A4 and B4.
- Press DAILY PRINTOUT TIME to access the daily printout time submenu. Select the daily printout time as described above.

Daily printout time

## 5.4.7 Reagent list

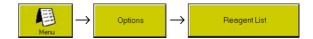

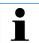

The reagent list is an integral part of the user interface and can therefore be accessed from several different menus. Adjust it to the current reagents as soon as possible, as this makes programming considerably easier.

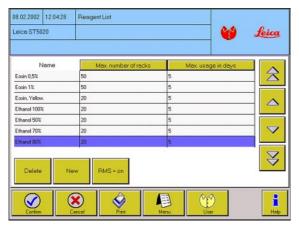

Fig. 43

- There is a default list of standard reagents containing all reagents needed for the most common staining methods.
- All reagents are listed in alphabetical order.
   A blue background indicates that a reagent has been selected.
- Before you allocate any reagents to any programs, make sure to update the reagent list according to the reagents actually used, i.e. add reagent names that are not part of the list and delete reagents that are not used.
- The Reagent Management System (RMS)
  can be switched on / off in this menu.

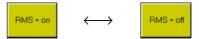

## Adding a reagent to the list

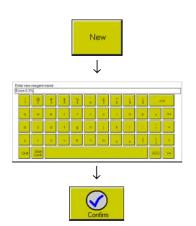

- Press **NEW** the keyboard opens up.
- Enter the name of the new reagent and confirm.
   Up to 20 characters per reagent can be entered.
- The new reagent will be added to the table where it alphabetically belongs and highlighted with the blue bar.

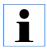

The alphabetical sorting function distinguishes between small and capital letters as per the ASCII code. Capital letters precede lower case letters.

## **Setting RMS data**

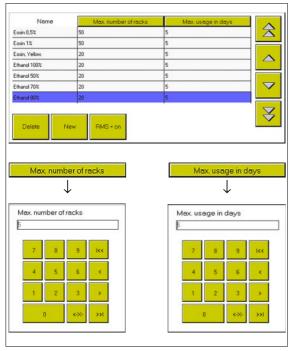

Fig. 44

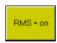

If the Reagent Management System (RMS) is switched on, the table headers are displayed as buttons.

The following limit parameters can be defined for the **RMS**:

- Maximum number of days the reagent may be used.
- Maximum number of racks that can be processed until the next reagent change.

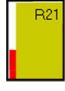

In 'instrument status' a red bar in the station button indicates how long a reagent has already been used depending on the values entered here. The longer the red bar, the closer the time when the reagent will have to be changed. (See chapter 5.5.1)

Press the header buttons to access the corresponding numerical keypads for entering RMS data.

Numbers between 1 and 99 can be entered in both columns.

# **Deleting a reagent**

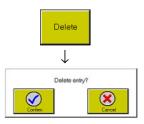

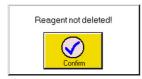

- · Highlight the reagent you want to delete from the list.
- Press **DELETE** and confirm the screen prompt. The reagent is removed from the list and the blue highlighting bar moves one row down.

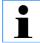

Reagents can only be deleted if they are NOT allocated to any program or station. Otherwise there will be a message that deleting is not possible.

## The RMS log

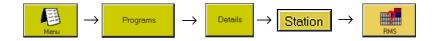

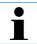

The Leica ST5020 is equipped with a Reagent Management System (RMS) graphically representing processing history of reagents in 'Instrument Status' (see chapter 5.5.1). These reagent data are stored in the RMS log table.

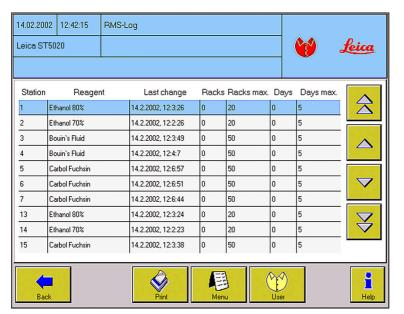

The **RMS** log table lists all reagent stations, the reagents allocated to each station as well as their processing history.

#### Last change

Date when the reagent was last changed.

#### Racks

Number of racks that have been processed in a particular station since the reagent was last changed.

Fig. 45

#### Information contained in a table row:

#### Station

Shows the numbers of those stations defined as reagent stations.

## Reagent

Reagent currently in a station or to be added to that station. The Leica ST5020 does not recognize reagents automatically - reagents are allocated by entry into the reagent list.

#### Racks max.

Maximum number of racks that should be processed in a particular station without the reagent being changed.

## Days

Number of days since the reagent was last changed.

## Days max.

Maximum number of days the reagent should remain in the station without being changed.

## **5.4.8 Station options**

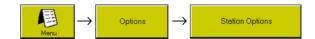

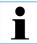

This screen provides an overview of all stations. Detailed information on individual stations can be retrieved. Rack movements, however, are not shown.

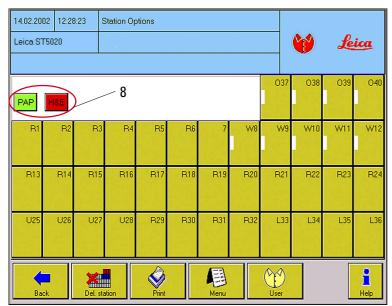

Fig. 46

- Screen indication and functionality of stations are identical to the INSTRUMENT STATUS screen (see Fig. 49).
- Pressing a station button opens up the STATION DE-TAILS menu (Fig. 51).
- Programs ready to be started are displayed above the station buttons (8).
   (Column 'ready to start' in Programs list = yes, Fig. 54).
- Pressing one of these program buttons gives you direct access to the PRO-GRAMMING menu of the button pressed (Fig. 56).

Additional functions:

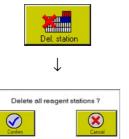

Button DEL.STATION:

At the prompt 'Delete all reagent stations?', press **CONFIRM** to define all reagent-stations as empty and to delete all entries in the **STATION DETAILS** menu.

None of the programs will then be 'ready to start' any longer and none of the buttons (8) will be displayed.

If you wish to exit without making any changes, i.e. without deleting any stations, press **CANCEL**.

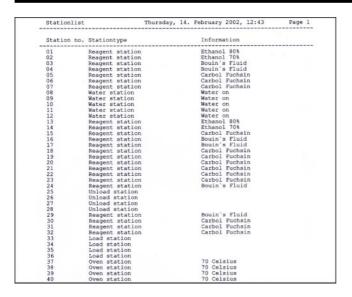

#### • **PRINT** button:

Press for a printout of the current station configuration.

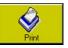

Instead of the graphical screen display, a list (Fig. 47) will be printed, which, in addition to the information provided by the graphical screen, also shows the reagents allocated to each station.

Fig. 47

Functional test:

## 5.4.9 Calibration dialog

In the **CALIBRATION DIALOG** menu you can enhance or restore touch screen response to buttons being pressed. We recommend to use a pen for the calibration procedure.

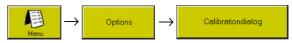

The pen must be placed exactly on the red dot (1). The dot will move as shown in Fig. 29. To exit the menu, press the dot once more in **Position 4**.

Calibrate the screen and verify the result approaching one of the screen buttons from all four sides - if the screen has been successfully calibrated, the button may not appear as pressed (wider border) before you actually touch it.

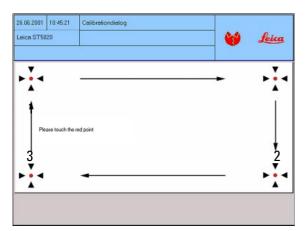

Standard appearance

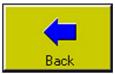

#### Button pressed

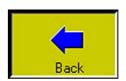

Fig. 48

## 5.4.10 Data backup

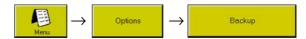

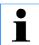

This menu allows all instrument data to be written to a PCMCIA card. It is even possible to load saved data from such a card into the multistainer memory. The data can only be backed up in supervisor mode (9, fig. 48). If a staining program is running, it is therefore impossible to write data to a PCMCIA card or load data from the card into the memory.

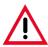

To ensure compatibility of card and instrument, the card must be formatted IN THE IN-STRUMENT before its initial use. Using a PCMCIA card that was formatted on a PC (e.g. with Windows XP) can lead to loss of data.

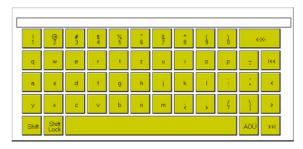

Fig. 48

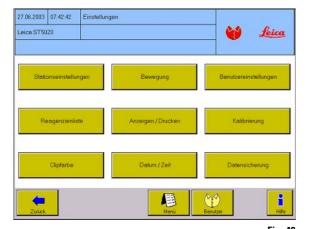

Fig. 49

## Formatting a PCMCIA card:

- Change to the Supervisor mode.
- Call up the keyboard (e.g. as required for entering the password, see Chapter 5.4.3)
- Enter the command "#format a:".

The card is formatted. At the end of the process, the information line indicates whether the formatting was successful or not.

The following data is saved or loaded:

- All settings in the USER INTERFACE and MOVE menus as well as the print settings from the DISPLAY/PRINT menu.
- The current station settings.
- · The reagent list.
- The program list with all program details.
- All saved clips (code and color allocation).
- The error log (Errorlog.txt).

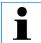

Only the error log can be read directly from the card. All other data is stored in code form and cannot be edited with normal PC tools (e.g. text editing).

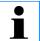

## Important!

At least 1 MB of free memory is required on the PCMCIA card.

Otherwise, data backup cannot be completed and the writing of the data to the card will appear to take a very long time.

In this case (if data backup lasts longer than 2 min.), remove the card from the slot, replace it with an empty card and repeat data backup.

## Backup the data as follows:

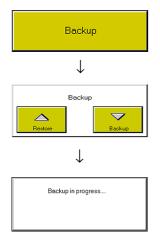

- Insert a PCMCIA card into the card slot beside the mains switch (see fig. 1, page 10).
- Press the DATA BACKUP button in the SETTINGS menu. A window with the buttons RESTORE and BACKUP then appears.
- Press RESTORE to write the data from the card to the multistainer memory. The multistainer then always restarts automatically, acting just as it does when switched on (Chapter 5.1, page 28).
- While the data is being written, the buttons are masked and the text "Backup inprogress..." appears.
- Press BACKUP to save the current instrument data on the PCMCIA card. After securing the data, switch off the instrument before removing the card.

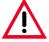

#### Caution!

When you press a button in the data backup window, all data saved on the PCMCIA card or elsewhere in the instrument is automatically overwritten.

The data is always saved or loaded into the instrument in its entirety.

It is not possible to transfer individual files on their own (e.g. just the reagent list but nothing else).

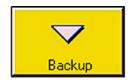

If you do not want to back up any data after calling up the menu, e.g. if
you called up the menu by mistake or there is no (empty) PCMCIA card
available, do NOT insert the card into the slot and press the BACKUP
button to leave the data backup screen.

No data will be written and the text "Backup inprogress..." does not appear.

However, if you press **RESTORE**, the instrument will restart as described above.

#### 5.5 Instrument status

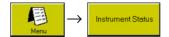

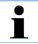

INSTRUMENT STATUS is the standard screen of the instrument, displayed automatically when the instrument is switched on (unless a different language is selected - s. chapter 4.1).

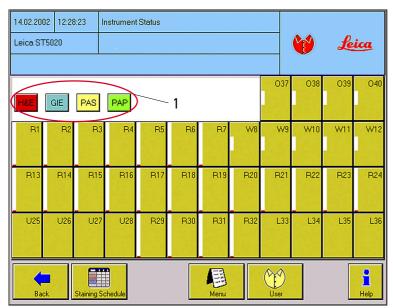

- INSTRUMENT STATUS may also be accessed from the main menu, in which case a BACK button will be displayed in the menu bar.
- The graphical display provides information on station configuration, reagent status and current location of racks during a program run.
- Like in STATION DETAILS, programs ready to be started (with the exception of programs defined as 'white') are displayed above the station buttons (1).

Fig. 50

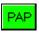

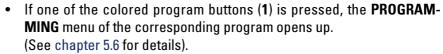

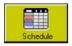

 The SCHEDULE button leads to the 'Schedule' menu, where all racks currently being processed are listed in a table. (See chapter 5.7 for details).

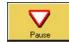

 The PAUSE button is displayed only while staining programs are in progress.

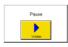

#### Press PAUSE to:

interrupt rack processing - a window containing the button **CONTINUE** will open up and alarm type 3 will be triggered. Press **CONTINUE** to resume processing.

#### 5.5.1 Station buttons

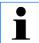

Each of the 40 stations is configured as a button that can be pressed to directly access the STATION DETAILS menu. The station buttons are divided into three lines containing different types of information, depending on each individual configuration.

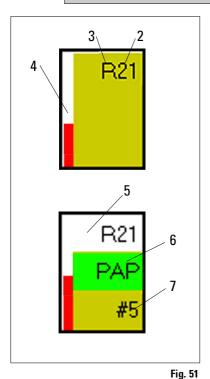

• The first line contains the station number (2) plus a letter (3) indicating the station type.

These are: R: Reagent station

ntion L: Load station

O: Oven station

E: Unload station

W: Water station

Empty stations do not carry any letters.

- At the left border of the button a bar (4) may be displayed, providing different types of information, depending on the type of station.
- The second and third line are activated when a station is used in a program run.
  - The first line of a station turns white (5) when the transfer arm is located above that station.
  - In the second line the program code (6) is displayed in the clip color that has been allocated.
  - The third line contains a rhombus (#) followed by the sequential number (7) of the rack. This rhombus counts the number of racks which pass the station everyday. When no. 99 is reached and everyday at 24:00, the rack counter is reset to "0".

5.5.2 Station types

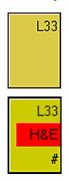

#### **Load station**

- There is a maximum of four load stations (L33-L36), L36 being nonchangeable. Load stations do not have a bar on the left border.
- After a new rack has been placed into a load station, the second line of the corresponding button indicates which program (color and code) has been recognized and will be carried out.

The rhombus (#) indicates that the rack has been detected by the software and will be processed as soon as possible.

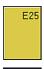

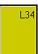

## **Unload station**

- There is a maximum of four unload stations (E25 E28) E25 being nonchangeable. Unload stations do not have a bar on the left border.
- Completed racks are placed into the unload stations by the transfer arm, always starting with station E25. Line 2 shows which program has been completed, line 3 shows the rack number. The colored program indication blinks in two-second intervals

# RMS off RMS on R14

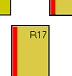

## **Reagent station**

- If the RMS (Reagent Management System) is ON, the bars at the left border of each reagent station indicate reagent life.
   The higher the bar, the more time is still left until the reagent needs to be changed.
- If one of the set parameters (Days max., Racks max.) has been exceeded, the bar blinks in two-second intervals.

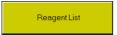

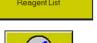

## Assigning the reagent

- Select a reagent station (via the corresponding button), and press the REAGENT LIST button in the STATION DETAILS menu (Fig. 51).
- Select the required reagent in the table (see Fig. 42) and press CONFIRM. The selected reagent is now assigned to the station and entered in the RMS protocol.

## **Water station**

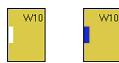

- If a bar is being displayed on the left, the station is ready for use.
- The color of the bar changes as follows:
  - blue bar: water entering into and exiting from the station
  - white bar: water in the station is not running
- The water flow is controlled automatically.

## **Oven station (optional)**

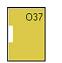

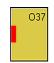

- If a bar is being displayed on the left, the station is ready for use.
- The color of the bar changes as follows:
  - red bar: oven heating up to set temperature.
    - white bar: oven not heating.
- The heater function is controlled automatically.

# 5.5.3 Select station type 14.02.2002 12:23:42 Station Details Leica ST5020 feica. 10 ation number: Date of last change: 14.02.200 Station type: Reagent station 19.02.2002 ck number Expiry date nn Reagent name: Rack counter Reagentlist Change station type Update reagent 围 i Fig. 52 14.02.2002 12:27:21 Station type choice Leica ST5020 feica Load station Empty station Unload station Reagent station

Fig. 53

#### Station details

- Press one of the station buttons to access the STATION DETAILS menu.
- If a station is empty, only the CHANGE STA-TION TYPE button (8) is displayed.
- If CHANGE STATION TYPE is pressed, the menu STATION TYPE CHOICE (Fig. 53) opens up where you can see which station types can be allocated to a particular station. Buttons corresponding to station types which cannot be selected are disabled.
- Pressing one of the enabled buttons changes the station type without any further confirmation being required and leads you hack to STATION DETAILS.
- Depending on the station type chosen, additional station information is displayed.
   Information displayed for all station types (9):
  - station number,
  - station type,
  - rack number.

Rack number only if a rack is in the station. If there is no rack in the station, the symbol (-) is displayed.

Additional information can be found in the row below and on the right side of the screen (10).

 Additional buttons allow the user to select further settings, depending on the type of station.

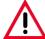

#### Caution!

The Leica ST5020 is not capable of verifying the actual content of a station. Therefore the user MUST make sure that the information entered into the STATION DETAILS menu is consistent with the reagent the station has actually been filled with.

## Indications and buttons corresponding to the different station types

## **Reagent station**

Additional buttons

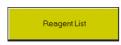

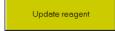

Additional indication

To open the reagent list (chapter 5.4.7) for allocating reagents to stations.

Press **UPDATE REAGENT** after a reagent has been changed, in order to

- set the date of "Last change" to the current date;
- set the date in the "Use by date" row according to the RMS;
- Set the rack counter to "00".

**Reagent name:** Shows the reagent allocated. If the **RMS** is on, the following parameters are displayed:

Date last change:Date when the reagent was last changed.Use by date:Date when next change is required.Rack counter:Number of racks processed so far.

Racks max.: Number of racks as per RMS that can still be processed before the reagent needs to be

changed.

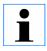

Even when the RMS is switched off, an internal log is kept in the instrument. Therefore, all data displayed after switching the instrument on are always up-to-date.

#### Oven station

Additional button

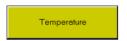

Additional indication

Pressing **TEMPERATURE** opens up the numerical keypad for entering an oven temperature. Temperature settings between 40 and 70 °C (corresponding to 104-178 °F) may be selected.

Heating off/on - indication controlled by staining program.

Temperature in degrees Centigrade/Fahrenheit.

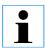

Ovens 1 and 2 (stations 37/38) and ovens 3 and 4 (stations 39/40) are linked. All settings made for one of the ovens will automatically be applied to the second one, too.

Water station

Additional buttons: none

Additional indication. Water flow yes/no - indication controlled by staining program.

## 5.5.4 Change station type

## Load/unload station → Reagent station

 Load stations L33 - L35 and unload stations E26 - E28 can be defined as reagent stations, if needed.

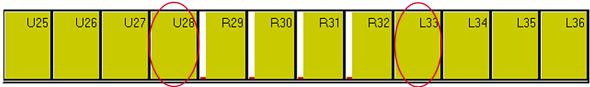

Fig. 54

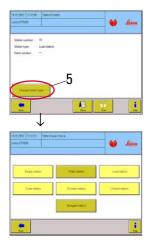

- Both station types must be redefined station by station (one station at a time), starting from the 'center'; i.e., if you wish to convert load and/or unload stations into reagent stations, you must start by converting stations E28 or L33, respectively.
- The CHANGE STATION TYPE button (5) only becomes available to the stations located further towards the outside after stations E28, or L33, respectively, have been converted into reagent stations.
   The same, in reverse order, applies for converting stations back into
- Press CHANGE STATION TYPE (5) to access the STATION TYPE CHOICE menu.

Proceed further as described in chapter 5.5.3.

load / unload stations.

## Tap water station → Reagent station

- It is also possible to convert the water stations **W7 W12** into reagent stations, if needed. No particular order must be followed in that case.
- Follow the same procedure as described above. In addition, however, the yellow tap water containers must exchanged for reagent containers to prevent reagents from spilling.

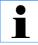

If the RMS is on, all reagent stations will be registered, including those that have been converted into reagent stations later.

## 5.6 Staining programs

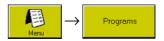

The **PROGRAMS** menu includes a table listing all staining programs stored. In supervisor mode (Fig. 54) the column headers **CLIP COLOR**, **ABBR**. and **PROGRAM NAME** are displayed as buttons. In addition, the buttons DETAILS, COPY, DELETE and NEW are displayed, i.e. programs can be edited in this screen.

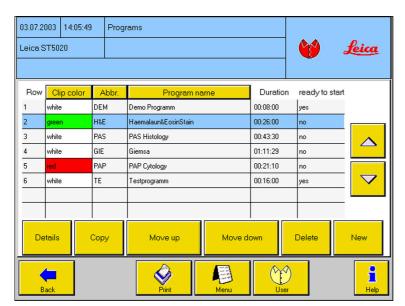

- Up to 50 different staining programs can be entered and stored.
- Existing programs may be copied and/or edited.
- The **DURATION** column displays the total duration of all program steps (in h:min:sec).
- The READY TO START column (yes/no) indicates whether a program is ready to be started.

Fig. 55

#### Individual button functions

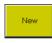

NEW creates a new (empty) program, located at the end of the program list.

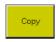

 Programs selected to be copied are always copied to the last row of the program list. All settings of copied programs are identical to those of the original ones and can be edited. The clip color allocated is always WHITE.

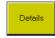

 Switches to the **PROGRAMMING** menu (Fig. 57) where the individual program steps are displayed. In supervisor mode new program steps may be edited.

## 5.6.1 Creating programs

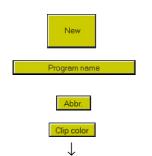

#### **Creating new programs**

- Press NEW (see Fig. 55) to create a new program row.
- Press PROGRAM NAME in the table header and enter a new program name via the KEYBOARD.
- Press ABBR. to allocate a 3-digit code to the new program. This code will be displayed in the INSTRUMENT STATUS and STAINING SCHED-ULF menus

on the color button.

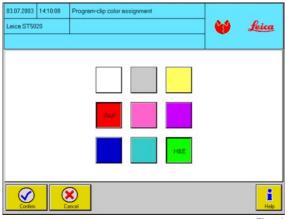

- Press CLIP COLOR to access the PROGRAM CLIP COLOR ASSIGNMENT menu.
- Press a color button to allocate a color to the program selected.
   The 3-digit program code will be displayed
- Each color (except the color white) can only be allocated to one program at a time.
   Colors already allocated are identified by the corresponding three-digit program code and will be displayed as 'pressed' (wider border).

Fig. 56

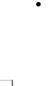

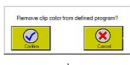

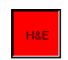

- Existing color allocations may be changed at any time. For that purpose, go to the program list (see Fig. 55 for further details) and highlight the program to which you want to allocate a different color. In the example, the color red is to be allocated to H&E (previously it was green). Then press CLIP COLOR to access the PROGRAM CLIP COLOR ASSIGNMENT menu (Fig. 56). Press the red color button here.
- If the color you have selected was already allocated to a different program (color button contains 3-digit program code, PAP in the current example), you must confirm that the color will be taken away from that program.
- Press CONFIRM in the screen prompt: the selected color is allocated to the selected (H&E) program. The program to which that color had been allocated up to that point (PAP) will be defined as white (in the CLIP COLOR column).

## 5.6.2 Defining the program steps

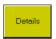

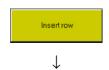

- Press **DETAILS** (Fig. 54) to access the **PROGRAMMING** menu (Fig. 56).
   If a program is created from scratch, the list of the individual program steps is completely empty.
- The number in the STEP column indicates the order in which the stations will be used.

Press **INSERT ROW** - a new program row (step) is created in the row below and highlighted in blue/red.

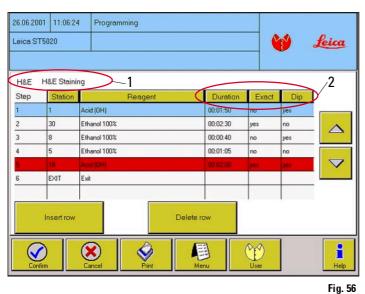

- The total number of steps (new programs automatically start from number "1") is automatically increased by 1.
  - The **DURATION**, **EXACT** and **DIP** columns already contain standard settings (2) which must be entered depending on the program step.
- Code and name of the program (1) are located above the table containing the program steps.
- Program steps are displayed in the order in which they are supposed to be carried out.
- Up to 40 steps can be defined for each individual program.

For a complete definition of a program step, the following parameters have to be entered:

- 1. Station in which the step is supposed to be carried out.
- 2. Reagent corresponding to that step (must be allocated to the station).
- 3. Duration of the step.
- 4. Step duration must be defined as exact / non-exact.
- 5. Dips (yes/no).
- 6. Oven temperature (optional)

## **Defining the program steps** (continued)

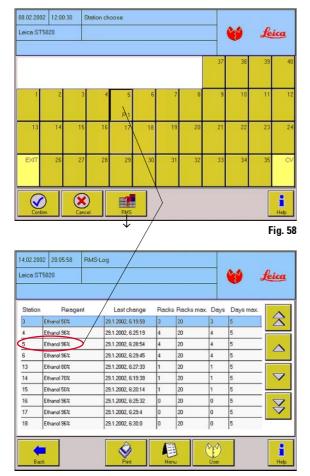

Fig. 59

| Step | Station | Reagent      | Duration | Exact | Dip |
|------|---------|--------------|----------|-------|-----|
| 1    | 37      | Ofen-Station | 00:05:00 | no    | no  |
|      | 38      | Ofen-Station |          |       |     |
| 2    | 16      | Ethanol 96%  | 00:03:20 | yes   | yes |
|      |         |              |          |       |     |
|      |         |              |          |       |     |
|      |         |              |          |       |     |

Fig. 60

## Selecting a station for a step

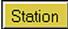

- Click on STATION in the header row, the CHOOSE STATION menu opens up (Fig. 58).
- To allocate a station to the step, press the corresponding station button. The station (button) is displayed as pressed, and the lower row shows "P1".
- Pressing **CONFIRM** assigns the selected station to the step, and the display switches to the **PROGRAMMING** menu (Fig. 60).
- Pressing RMS gives you access to the RMS protocol (Fig. 59) a table providing information on the current configuration (which reagent in which station).
   See also chapter 5.4.7 RMS.

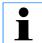

## Important!

Each station may only be selected once in a program. Otherwise, the REAGENT column is highlighted in red, and the program cannot be started.

 If a reagent has already been assigned to the selected station (recommended), it will be displayed in the REAGENT column.
 In this case, the row for the step is highlighted in blue.

#### **Operation** 5.

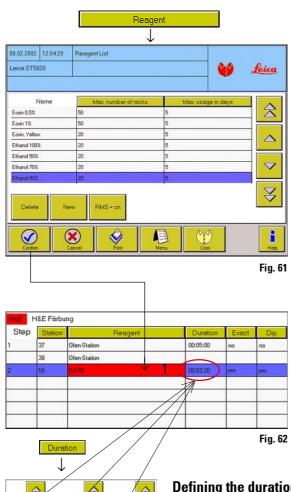

#### Assigning reagents

- If no reagent is assigned to a program step, press **REAGENT** in the header row to switch to the reagent list (see chapter 5.4.7). Highlight one of the reagents in the list and press **CONFIRM** to assign it to the program step.
- The reagent is now assigned to the step but not yet to the station in which the step must be executed.

For this reason, the row is highlighted in red (1) indicating that the program step is not yet ready to be started.

Assign the reagent selected for the step to the correct station in **INSTRUMENT STATUS** (see chapter 5.5.2).

This is required to ensure that the correct reagent is in the station since the instrument itself cannot detect it.

Define the **DURATION** of the step, whether the step is **EXACT** or **NON-EXACT** and whether or not there are DIPS.

## Defining the duration of a step

Press **DURATION** and enter the desired duration of the step. Press **CONFIRM**: the selected duration is displayed in the **DURATION** column.

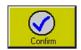

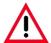

#### Caution!

If no step duration is selected, the default duration "00:00:00" will be used, i.e. the corresponding step will NOT be carried out.

## **Defining exact steps**

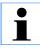

As there is potential for timing clashes to occur when multiple racks are present in the instrument, steps which require precise timing are designated as 'exact' in the program.

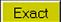

- Press EXACT to alter between yes (=exact) and no (not exact).
- Immersion times at exact steps are achieved to within ± 1 second.
   Immersion time at non-exact steps is at least as long as defined, most of the time however, non-exact steps take longer than defined, as racks due for non-exact steps receive attention only as the transfer arm becomes available after an exact step.
- Define 'exact' steps only when really needed. The more exact steps, the slower and less flexible the instrument (instrument throughput decreases).

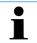

If you interrupt the staining with PAUSE, take care not to do so while an exact step is in progress. Otherwise, the program will be stopped and the duration of the step will be extended by the duration of the pause. This can the cause errors during staining.

Exact steps are displayed in the INSTRUMENT STATUS and SCHEDULE menus.

## Setting the dips

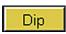

- Press **DIP** to switch from **yes** (= Dips activated) to **no** and vice versa.
- Duration and speed of one complete up and down movement (dip) are selected in the MOVEMENT menu. The parameters selected there will be applied to all programs. Increasing numbers of dips reduce instrument throughput.

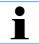

For exact steps the following applies:

If the immersion time of an exact step is shorter than the time to do the set number of dips, only the number of dips that fit into the immersion time will be done.

## **Completing the program**

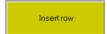

- Once the parameters **EXACT** and **DIP** have been selected, the definition of your step is complete.
- Press **INSERT ROW** to create a new row for the next program step and once again define all step parameters as described above.
- Keep creating program steps until your program is complete.
- Program steps whose definition is not correct (duplicate station assignment, incorrect reagent,...) are highlighted in red in the REAGENT column. Such steps must be corrected accordingly.
- A program will not be ready to start until all details have been defined.

## The last program step

Three different types of "last steps" can be defined:

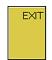

Last step = unload station.
 Go to CHOOSE STATION and select EXIT as last station.

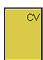

Last step = transfer station to Cover Slipper (optional). go to CHOOSE STATION and select CV as last station.

The **REAGENT** column from the reagent list now allows selecting between CV program 1 to CV program 4.

The transferred rack is automatically processed with the selected program  $(1 \dots 4)$  in the CV5030.

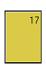

3. Last step = any station other than EXIT or CV. Programs do not necessarily have to finish in the unload station, as a particular staining protocol might e.g. have to end with a specific reagent not contained in the last station.

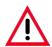

Be sure to define the DURATION of the last step. Otherwise it will not be carried out (default duration 00:00 will be assigned). Otherwise, the program cannot be started.

## 5.6.3 Assigning a clip color

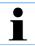

In this menu, you tell the instrument what color the clips attached to the individual racks are. You need to be in supervisor mode to assign colors to clips.

#### **Automatic start**

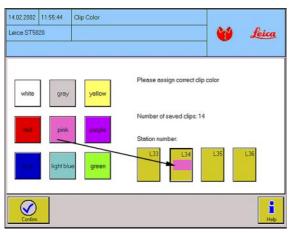

Every time the load drawer is closed, the loading area is scanned for transponder signals coming from the clips attached to the racks in that area.

- In supervisor mode, the instrument automatically switches from INSTRUMENT STATUS to CLIP COLOR if an unknown clip code is detected on a rack.
- If in user mode, a message is displayed telling the user that supervisor mode is required and asking whether to switch to that mode (see chapter 5.8.2).

If an unknown clip is detected, proceed as follows:

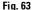

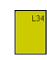

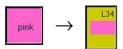

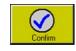

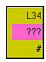

- Select the station carrying the unknown clip the station is displayed as having been pressed (wider border) - as e.g. station L34 in (Fig. 60).
- 2. Press the color button corresponding to the actual color of the clip on the rack. The color selected will be displayed on the station button (here: **L34**).
- 3. Press **CONFIRM** to go back to **INSTRUMENT STATUS**. The color will be allocated to the station (clip) as selected. If the selected color was already allocated to a different program, the 3-digit program code of that program will be shown as well (see also **Creating programs** chapter 5.6.1). Otherwise, three question marks "???" will be displayed instead of a program code.

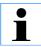

If the clip color 'white' is selected, the instrument will switch to MANUAL PROGRAM START, where any program can be selected and started (see chapter 5.8.2).

Leica ST5020

65

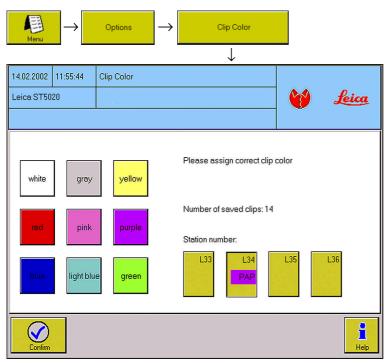

Example:

different color

A purple clip currently not needed needs to be defined as 'white', as a white clip is needed but currently not available.

Go to **OPTIONS** to assign a new color to a clip already linked to a

Manual color allocation

#### Proceed as follows:

 Place a rack bearing the clip the color of which you want to redefine into any one of the load stations and close the drawer.

Fig. 64

- The clip is now identified via the transponder signal.
   Its current allocation (color program) is displayed.
- Press CLIP COLOR.
- Clip color and program code are displayed on the station button.
- Select the station (L34 in our example).
- Press the color button containing the new color you wish to allocate to the clip.
- The new color and, if that color was allocated to a different station before, the station code, is/are displayed on the station button.
- Press **CONFIRM** to complete the color allocation procedure.
- As the color 'white' has been selected, the instrument switches automatically to MANUAL PROGRAM START, where you can allocate the desired program to the rack which is now equipped with a 'white' clip.
- Once the program has been completed, you can repeat the above procedure to return the clip to its original (true) color.

## 5.7 Programs in process

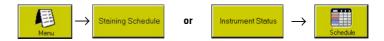

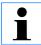

PROGRAMS IN PROCESS is a table listing all programs currently in progress. It can be displayed instead of instrument status, as PROGRAMS IN PROCESS also provides information on all important run times.

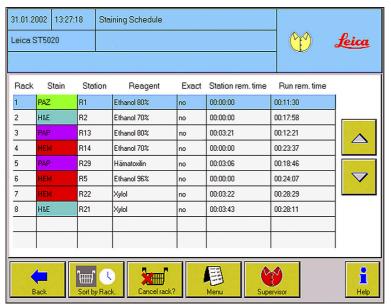

The table contains the following information:

#### Rack

Rack number - as in instrument status.

#### Staining protocol

3-Digit code and clip color allocated to a program.

#### Station

Indicates current rack position. GA means that a rack is currently being transferred.

## Exact (yes/no)

Provides information on whether a step has been defined as "exact" or "non-exact".

Fig. 65

Press **SORT** to switch back and forth between two sorting options: by rack number and by total remaining processing time - the button will change accordingly.

List sorted by:

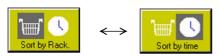

Increasing rack

Total remaining processing time

#### Remaining station time

Shows the remaining immersion time of the rack in the station.

## **Total remaining processing time**

Total time remaining for the rack until the current program is completed.

All times are based on defined program step times and do not include any delays caused by non-exact steps. Times displayed are updated each sec. as well as each time a new racks starts being processed.

## 5.8 Staining

Prior to starting a staining program, the following preparatory steps must be taken:

- Optimize all USER INTERFACE parameters.
- · Programs needed for staining must be 'ready-to-start'.
- Stations have to be configured and filled according to configuration.
- Racks needed for staining must be equipped with a clip and filled with the slides to be processed.
  - Place the clips (1) onto the rack with the transponder (2) facing outwards.
- · Make sure the instrument "knows" all clips needed for staining.

## 5.8.1 Loading the racks

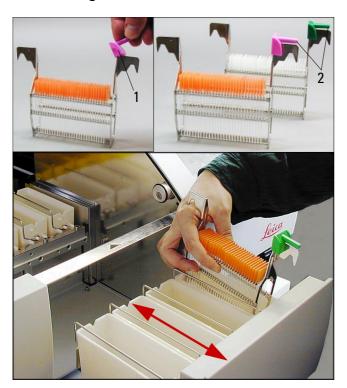

Fig. 66

- Racks may only be loaded via the load stations (front right of the instrument).
- Open the load drawer and insert the racks as shown in Fig. 66 in one of the load stations with the clips facing outwards (towards the user).
- Each rack must bear a clip corresponding to the program to be run.
- Close the drawer completely.

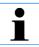

For the clips to be recognized correctly, the load drawer must be opened for loading and subsequently be closed again. Do not insert the racks just opening the lid!

## **5.8.2 Starting programs**

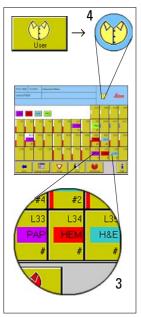

Fig. 67

- Once the drawer is closed, the load stations are scanned in order to identify the clips on the stations that have been loaded.
- Once identified, the clip colors / program codes are displayed in IN-STRUMENT STATUS (3) (see also chapter 5.5).

#### **Automatic program start**

- Once all components have been identified and are ready to be started, the staining programs will start automatically.
   For programs to be started (automatically), the instrument must be at user access level (4).
- i

If there are already some staining programs running, the new racks are integrated into the overall process as soon as the software detects capacity for a new program start.

Racks are processed in the order of optimized throughput, not necessarily in the order in which they have been placed into the load station.

## Loading a clip not allocated to a program (any longer)

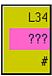

- If a rack placed into the load station carries a clip which is not allocated to any program or the color of which is allocated to a program not ready to be started, in the second line of the corresponding load station three question marks "???" will be displayed instead of a program code.
- Processing options with such a clip depend on the current instrument mode.
  - In supervisor mode, the color of a 'ready-to-start' program can be assigned to the clip (see chapter 5.6.3).
  - In user mode, an error message will be displayed, specifying why
    that particular rack cannot be processed. At the same time, the
    corresponding alarm sound is triggered.
     Remove the rack to acknowledge the error message and stop the
    alarm; close the drawer.

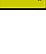

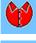

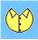

## Loading an unknown clip

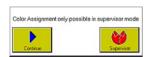

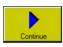

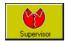

If a rack carrying an unknown clip is placed into the load drawer, the **CLIP COLOR** menu opens up automatically.

If any staining processes are already in progress, a screen prompt will open up inquiring whether the user wishes to access supervisor mode.

- CONTINUE stops the selection procedure and continues the staining processes in progress. The load station button will display three question marks instead of a program code "???" and no color allocation will be visible. The rack must be removed.
- ADMINISTRATOR opens up the keyboard for entering the password and then switches over to CLIP COLOR for a color to be allocated. (See chapter 5.6.3)

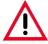

Caution - bear in mind any steps defined as exact!

During the color allocation procedure the instrument is paused.

The programs in progress are paused until the color allocation has been completed and the instrument is switched back to user mode.

## Manual program start

Manual start is recommended for programs less frequently used or if no suitable colored clip is available for a particular program. If a rack carrying a (defined) white clip is loaded, **MANUAL PROGRAM START** opens up.

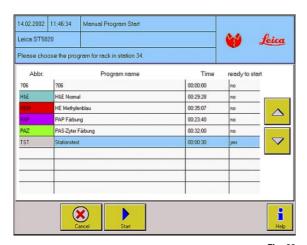

Fig. 68

- A 'ready-to-start' program must be allocated to the rack.
- Press START to go back to INSTRUMENT STATUS. The rack will now be handled as if carrying a colored clip and the staining process will start as normal.

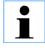

The manual program allocation of the white clip will be deleted when the program ends (and the rack is removed).

The clip can then be reallocate to any program.

# 5.8.3 Interrupting a staining program

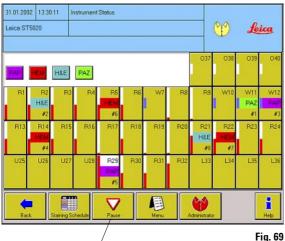

A staining process can be interrupted:

- to gain access to the instrument in case any problems occurring during staining require user intervention.
- to check or change reagents.
- Press PAUSE in INSTRUMENT STATUS to interrupt all staining programs in progress at any given time.

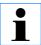

The PAUSE button is displayed only when the instrument is in user mode and at least one staining program is being run.

Fig.

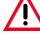

#### Caution!

Before moving to the 'parking' position, the transfer arm completes the movement cycle in progress. Wait UNTIL the transfer arm is in the parking position before opening the instrument lid.

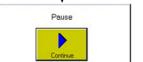

- While the instrument is in pause mode, alarm type 3 sounds and a dialog box (see left) indicates PAUSE mode.
- Press CONTINUE to resume staining.

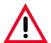

#### Caution - exact steps!

If staining is interrupted, immersion times during PAUSE will not be identical to those in the chosen program(s).

When PAUSE is pressed while an exact step is in progress, staining results might be negatively affected! The duration of the step will be extended by the duration of the pause.

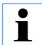

Programs cannot be modified neither while staining is in progress nor in pause mode.

## 5.8.4 Finishing programs

#### Unloading racks from the unload drawer

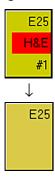

If a rack is located in the unload drawer, the alarm type 1 sounds.

- The code of the completed program and (in the bottom row) the basket number are displayed in the unload station symbol. The colored program indication blinks in two-second intervals.
- Carefully open the unload drawer and remove the rack. You may also remove the entire reagent container together with the rack and replace it by another container.

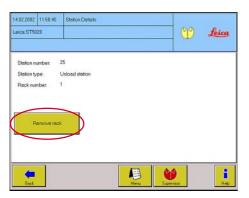

Fig. 70

- Close the unload drawer program code and rack number must disappear from the station button.
- If, despite the unload drawer having been opened and closed several times, the instrument still displays code and rack number of the rack already removed, the transponder or the automatic recognition system might be defective.

Press CANCEL RACK to manually 'unload' the clip.

# Removing racks from stations other than unload

If a program finishes in a station other than unload, alarm type 3 sounds at the end of the program and there will be a screen prompt requiring the user to remove the rack.

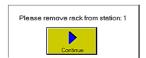

- Press CONTINUE to confirm that the rack has been removed from the station.
  - This is necessary, as the instrument will otherwise not be able to recognize whether there is still a rack in that station or not.
- Confirmation of rack removal also switches off the alarm. The staining program is considered to be finished and removed from the list of pending staining runs.

### **Cancelling racks**

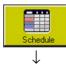

Racks can be cancelled if needed.

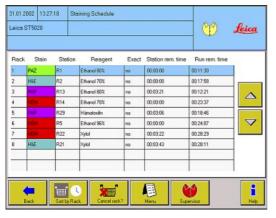

- Press STAINING SCHEDULE to access the staining schedule menu.
- Select the rack you wish to cancel (highlight with blue bar).
- Press CANCEL RACK.
- Press YES to confirm.
   If NO is pressed, the instrument will switch back to the staining schedule menu without any changes being made.

Fig. 71

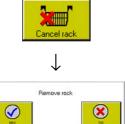

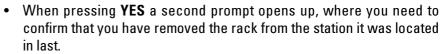

This step is necessary as the instrument itself is not able to detect whether there is a rack in that station or not.

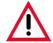

Wait until the transfer arm has finished the movement in progress and is located in the parking position (rear left). Open the lid and remove the rack. WAIT until the station number is displayed on the screen - once this message is being displayed, confirm that the rack has been removed.

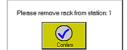

 Press CONFIRM - the current staining run is aborted and removed from the list of pending runs. Staining will be resumed starting with the next rack.

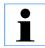

If the program highlighted by the blue bar has already been completed (rack already located in unload station or just being transferred to unload station), the CANCEL RACK button is disabled.

### 6.1 Cleaning the instrument

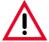

Prior to cleaning the instrument, always switch off mains and unplug the power cord!

When handling cleaning detergents, follow the instructions of the manufacturer and make sure all laboratory regulations in force in your country are complied with.

Dispose of used reagents according to the laboratory regulations in force in your country!

Immediately wipe away spilled solvents (reagents)! Solvent resistancy of the lid surfaces is limited if exposed to solvents for a lengthy period of time!

Do not use any of the following for cleaning the outside surfaces of the instrument: alcohol, detergents containing alcohol (window cleaner!), abrasive cleaning powders, solvents containing acetone or xylene!

No liquid may come into contact with the electrical connections or spill into the interior of the instrument and/or the transport arm!

#### Interior

Remove the reagent and wash vessels. Clean the stainless-steel inner walls with a regular cleaner and rinse with water.

#### Transfer arm

The transfer arm contains sensitive electronic components. Therefore do not clean with any liquid but simply wipe down with a slightly moistened cloth.

#### Outside surfaces

Clean the painted outside surfaces with a mild detergent and subsequently wipe down with a moistened cloth.

Do not use any solvents for cleaning the outside surfaces and/or the lid!

#### TFT touch screen

Use a commercial screen cleaner for cleaning the touch screen. Use as directed by the manufacturer.

### Wash and reagent vessels

Clean the wash and reagent vessels in the laboratory dishwasher at maximum +65 °C. Use a standard laboratory dishwasher detergent.

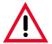

The vessels may not be exposed to temperatures any higher than 65 °C (e.g. do not clean in industrial dishwashers, which run at a temperature of 85 °C), as the stations might become deformed!

#### Drain outlet / hose

From time to time check the waste water drain hose for accumulated dirt, particularly for algae. Clean whenever necessary.

To prevent the growth of bacteria, the drain system may be flushed with 5% sodium hypochlorite. Metal parts may, however, not be exposed to this solution for a lengthy period of time (e.g. overnight). Therefore, rinse with abundant water after cleaning with sodium hypochlorite.

#### Slide racks

Clean with household or laboratory cleaners, as needed.

#### **Oven**

Regularly check the paraffin collecting tray(s) at the bottom of the oven(s) for paraffin residues and clean, if necessary.

#### 6.2 General maintenance

The instrument is virtually maintenance-free in operation.

To ensure smooth operation of the instrument over many years we do, however, recommend the following:

- Have the instrument inspected once per year by a qualified service engineer authorized by Leica.
- At the end of the warranty period, enter into a service contract. For more information, please contact your local Leica technical service center.

# 6. Cleaning and maintenance

## 6.3 Preventative maintenance schedule

| Maintenance activity                                                                                                    | daily | weekly | monthly  |
|----------------------------------------------------------------------------------------------------|-------|--------|----------|
| Clean the TFT screen with a lint-free cloth. Follow the manufacturer's instructions when using screen cleaner.                     | V     |        |          |
| Clean outside surfaces of instrument and lid with soft cloth. Use cleaning detergent, if necessary.                                | V     |        |          |
| Clean wash vessels. Check the wash vessel O-rings for damage and lubricate them slightly. See Fig. 4, page 16 for further details. |       | √      |          |
| Remove and clean the reagent vessels. A dishwasher up to 65 °C can be used.                                                        |       | √      |          |
| Check waste water hose for accumulated dirt and clean, if necessary.                                                               |       | V      |          |
| Remove paraffin residues from paraffin collecting tray(s) of the oven(s).                                                          |       | V      |          |
| Check strainer (V-Filter, Pos. <b>3</b> in Fig. 6, S. 18) in tap water inlet hose for accumulated dir tand clean, if necessary.    |       |        | <b>V</b> |
| Check air vent holes of fans for dust. Clean, if necessary.                                                                        |       |        | V        |
| Check the tap water inlet hose connection for damage. If necessary, replace the gasket as described in Chapter 4.3, page 18.       |       |        | <b>V</b> |
| Replace activated carbon filter as described in Chapter 4.6, page 24.                                                              |       |        | <b>√</b> |
| Check electrical connections at rear panel of instrument.                                                                          |       |        | V        |

#### 7.1 General

The Leica ST5020 is equipped with a troubleshooting system.

If an error is detected, detailed error messages and corresponding user instructions on what to do are displayed on the touch screen.

For all correctable error conditions the instrument will take corrective actions to protect the specimens.

Details of all staining protocols carried out are recorded in the daily run log. The daily run log can be viewed and/or printed in the **VIEW/PRINT** menu.

### 7.2 Correcting errors

If any programs are in progress, check the job queue containing the staining programs to be run.

If all programs are completed, check the error log for error messages: access the error log (either view in menu **VIEW/PRINT --> ERROR LOG**) or print it out - entries are listed in chronological order.

#### 7.3 Power failure

- Check whether there is a general power failure (no mains power).
- Check whether the mains plug is inserted correctly into the wall outlet and whether the wall outlet is switched on, if applicable.
- Check whether jumper cable (or UPS cable) is inserted correctly into the corresponding sockets.
- Check whether the mains switch is switched on correctly.
- Check whether one of the four secondary fuses is defective. Some instrument malfunctions / failures are caused by defective fuses.

# 7. Troubleshooting

# Power failure

|   | Malfunction / failure                                                                                                    | Fuse to be checked |
|---|----------------------------------------------------------------------------------------------------|--------------------|
| • | Instrument not working - no response.  No data can be entered via touch screen or touch screen darkened.  Stepper motors do not work.           | Fuse <b>F1</b>     |
| • | Instrument does not work properly. Instrument cannot be operated at all or instrument responses are faulty. Erroneous display indication.       | Fuse <b>F2</b>     |
| • | Wash stations emptying (solenoid valves not being addressed). Extraction fan not working. Transfer arm not moving. Oven malfunction (oven fan). | Fuse <b>F3</b>     |
| • | No vertical transfer arm movement.<br>Transfer arm brake system not working.                                                                    | Fuse <b>F4</b>     |

## 7.4 Replacing the secondary fuses

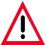

Prior to exchanging a fuse, always switch the instrument off and unplug the mains cord. Defective fuses may be replaced only with the replacement fuses supplied together with the instrument.

#### Important!

Follow the instructions below to make sure you select the correct replacement fuse for each fuse holder.

### Selecting the correct replacement fuse

The amp value (here: 2A) printed on the fuse and the amp value next to the fuse holder on the rear panel of the instrument MUST be identical!

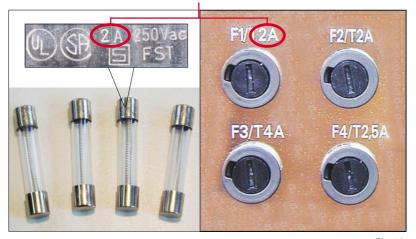

Four fuse holders, marked **F1** through **F4**, are located at the rear panel of the instrument, below the power supply sockets.

Check the malfunction table on page 78 to find out, which fuse needs to be replaced.

## Example:

Touch screen failure:

--> Exchange fuse **F1**.

Fig. 72

The fuse value is shown on the metal caps of the replacement fuses - the imprint looking more or less as indicated above (may vary slightly depending on the fuse type).

Amperage (A) is the parameter that is important for allocating fuses correctly to the corresponding fuse holder (in the example above: F1/T2A)

To replace the fuse in fuse holder **F1**, select the replacement fuse marked '**2A**' (see Fig. 69).

Only the fuse marked '2A' can be inserted into fuse holder F1. The same applies for the remaining fuse holders F2 - F4, i.e. always make sure the amp rating on the fuse corresponds to the amp rating indicated above the fuse holder.

# 7. Troubleshooting

### Replacing the fuses

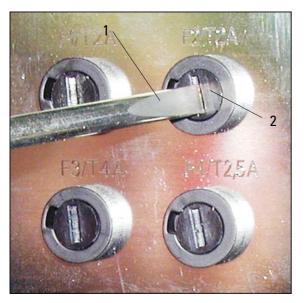

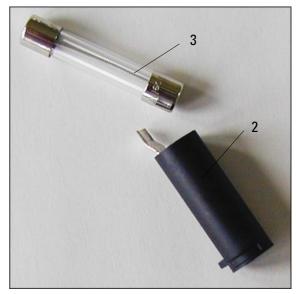

Fig. 73

Fig. 74

- Insert a screwdriver (1) into the slot on fuse holder (2) and push slightly inwards rotating the screwdriver 1/4 turn to the left at the same time.
- The fuse holder is released and can be removed.
- Remove the defective fuse (3) from the fuse holder (2) and insert the correct type replacement fuse.
- Reinsert the fuse holder together with the fuse into the instrument housing. To lock the fuse holder in place, insert the screwdriver into the slot, push slightly inwards and rotate 1/4 turn to the right at the same time.

## Warranty

Leica Microsystems Nussloch GmbH guarantees that the contractual product delivered has been subjected to a comprehensive quality control procedure based on the Leica in-house testing standards, and that the product is faultless and complies with all technical specifications and/or agreed characteristics warranted.

The scope of the warranty is based on the content of the concluded agreement. The warranty terms of your Leica sales organization or the organization from which you have purchased the contractual product shall apply exclusively.

#### **Technical service information**

If you require technical service or replacement parts, please contact your Leica sales representative or dealer who sold the product.

Please provide the following information:

- Model name and serial number of the instrument.
- Location of the instrument and name of the person to contact.
- Reason for the service call.
- Date of delivery.

## **Decommissioning and disposal**

The instrument or parts of the instrument must be disposed of in compliance with the local laws.

| Station 40         | Station 12           | Station 24            | Station 36            |
|--------------------|----------------------|-----------------------|-----------------------|
| Oven               |                      | Reagent               | Load                  |
| Station 39         | Station 11           | Station 23            | Station 35            |
| Oven               |                      | Reagent               | Load                  |
| Station 38<br>Oven | Station 10           | Station 22<br>Reagent | Station 34            |
| Station 37<br>Oven | Station 9            | Station 21<br>Reagent | Station 33            |
|                    | Station 8 Water      | Station 20<br>Reagent | Station 32<br>Reagent |
|                    | Station 7            | Station 19            | Station 31            |
|                    | Reagent              | Reagent               | Reagent               |
|                    | Station 6            | Station 18            | Station 30            |
|                    | Reagent              | Reagent               | Reagent               |
|                    | Station 5            | Station 17            | Station 29            |
|                    | Reagent              | Reagent               | Reagent               |
|                    | Station 4<br>Reagent | Station 16<br>Reagent | Station 28 Exit       |
| de                 | Station 3<br>Reagent | Station 15<br>Reagent | Station 27 Exit       |
| Container Maping:  | Station 2            | Station 14            | Station 26            |
|                    | Reagent              | Reagent               | Exit                  |
| 9.1 Con            | Station 1            | Station 13            | Station 25            |
| Staining:          | Reagent              | Reagent               | Exit                  |

| Station 40         | Station 12           | Station 24            | Station 36            |
|--------------------|----------------------|-----------------------|-----------------------|
| Oven               |                      | Reagent               | Load                  |
| Station 39         | Station 11           | Station 23            | Station 35            |
| Oven               |                      | Reagent               | Load                  |
| Station 38<br>Oven | Station 10           | Station 22<br>Reagent | Station 34            |
| Station 37<br>Oven | Station 9            | Station 21<br>Reagent | Station 33            |
|                    | Station 8 Water      | Station 20<br>Reagent | Station 32<br>Reagent |
|                    | Station 7            | Station 19            | Station 31            |
|                    | Reagent              | Reagent               | Reagent               |
|                    | Station 6            | Station 18            | Station 30            |
|                    | Reagent              | Reagent               | Reagent               |
|                    | Station 5            | Station 17            | Station 29            |
|                    | Reagent              | Reagent               | Reagent               |
|                    | Station 4<br>Reagent | Station 16<br>Reagent | Station 28 Exit       |
|                    | Station 3<br>Reagent | Station 15<br>Reagent | Station 27 Exit       |
| r Map              | Station 2            | Station 14            | Station 26            |
|                    | Reagent              | Reagent               | Exit                  |
| Container Map      | Station 1            | Station 13            | Station 25            |
| Staining:          | Reagent              | Reagent               | Exit                  |

# 9. Appendix

# 9.2 Optional accessories

|                                                                               | Order No.  |
|-------------------------------------------------------------------------------|------------|
| Reagent vessels, assy. (with handles and lids)                                | 0475 33659 |
| Wash vessels, assy. with connection piece                                     | 0475 33660 |
| Lid, slotted - for reagent vessel                                             | 0475 34486 |
| Lid, w/o slots - for reagent vessel                                           | 0475 34488 |
| Slide rack 30 - pack of 1 - plastic                                           | 0475 33750 |
| Slide rack 30 - pack of 5 - plastic                                           | 0475 33643 |
| Slide rack 30, metal                                                          | 0456 33919 |
| Rack - special stainings                                                      | 0475 34524 |
| Insert - special staining                                                     | 0475 34525 |
| Lid for 12 vessels, assy.                                                     | 0475 33644 |
| Adapter - Sakura                                                              | 0475 34515 |
| Adapter Medite 20                                                             | 0475 34516 |
| Adapter Medite 30                                                             | 0475 34517 |
| Adapter Shandon                                                               | 0475 34518 |
| Adapter Microm 30                                                             | 0475 34943 |
| Clips, assy white Pack of 5                                                   | 0475 33632 |
| Clips, assy yellow Pack of 5                                                  | 0475 33633 |
| Clips, assy light blue Pack of 5                                              | 0475 33634 |
| Clips, assy dark blue Pack of 5                                               | 0475 33635 |
| Clips, assy pink Pack of 5                                                    | 0475 33636 |
| Clips, assy red Pack of 5                                                     | 0475 33637 |
| Clips, assy light green Pack of 5                                             | 0475 33638 |
| Clips, assy purple Pack of 5                                                  | 0475 33640 |
| Clips, assy grey Pack of 5                                                    | 0475 33641 |
| Tap water inlet hose, 2,50 m length, assy. with 3/4" connection for water tap | 0475 32325 |
| 'V' strainer 3/4"-40/22 A6 (strainer for inlet hose)                          | 0456 36101 |
| Set of gaskets for tap water inlet hose                                       | 0300 00132 |

| Optional accessories                                            |                          |  |  |  |
|-----------------------------------------------------------------|--------------------------|--|--|--|
|                                                                 | Order No.                |  |  |  |
| Power cord "D"                                                  | 0411 13558               |  |  |  |
| Power cord "UK" ST-BU F-5A                                      | 0411 27822               |  |  |  |
| Power cord "USA-C-J"                                            | 0411 13559               |  |  |  |
| Jumper cable - mains                                            | 0411 34604               |  |  |  |
| Vessel holder, assy. 04                                         | 0475 34548               |  |  |  |
| Hose clamp for waste water hose                                 | 0422 31972               |  |  |  |
| Waste water hose 2 m                                            | 0475 35747               |  |  |  |
| Waste water hose 4 m                                            | 0475 35748               |  |  |  |
| Exhaust air hose 2m assy.                                       | 0475 35762               |  |  |  |
| Exhaust air hose 4m assy.                                       | 0475 35763               |  |  |  |
| Remote alarm jack - 6.3 mm                                      | 6844 01005               |  |  |  |
| Oven - Leica ST5020, assy.                                      | 0475 34611               |  |  |  |
| Leica TS5025 - Transfer station, assy. ST5020> CV5030           |                          |  |  |  |
| Demo - Box Leica ST5020                                         | 0475 36230               |  |  |  |
| Activated carbon filter                                         | 0474 32273               |  |  |  |
| Base plate ST5020/CV5030                                        | 0475 37647               |  |  |  |
| Leica ST Ultra - Clearing Agent                                 | 0709 36260               |  |  |  |
| Special O-ring grease - 25 ml Haas OHA                          | 0336 36657               |  |  |  |
| Compact flash card adapt.                                       | 0475 37684               |  |  |  |
| Compact flash card 16MB                                         | 0475 37683               |  |  |  |
| Heatable reagent st. kit                                        | 0475 34612               |  |  |  |
| Wash vessel module - 1 wash vessel 1 tap water inlet hose 2.5 m | 04753 7071               |  |  |  |
| replacement fuses:                                              |                          |  |  |  |
| fuse T 2,0 A                                                    | 6943 02001               |  |  |  |
| fuse T 2.5 A<br>fuse T 4.0 A                                    | 6943 02501<br>6943 04001 |  |  |  |
| 11.0 /                                                          | 0340 04001               |  |  |  |